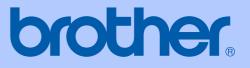

# USER'S GUIDE

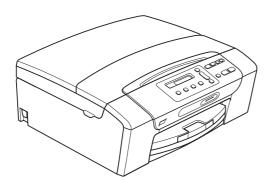

# **DCP-165C**

Version A

USA/CAN

| If you need to call Customer Service                                                                                                    |
|----------------------------------------------------------------------------------------------------|
| Please complete the following information for future reference:                                                                                                    |
| Model Number: DCP-165C                                                                                                    |
| Serial Number: <sup>1</sup>                                                                                                    |
| Date of Purchase:                                                                                                    |
| Place of Purchase:                                                                                                    |
| <sup>1</sup> The serial number is on the back of the unit. Retain<br>this User's Guide with your sales receipt as a<br>permanent record of your purchase, in the event of<br>theft, fire or warranty service. |

#### Register your product on-line at

#### http://www.brother.com/registration/

By registering your product with Brother, you will be recorded as the original owner of the product. Your registration with Brother:

- may serve as confirmation of the purchase date of your product should you lose your receipt;
- may support an insurance claim by you in the event of product loss covered by insurance
- will help us notify you of enhancements to your product and special offers.

The most convenient and efficient way to register your new product is online at <u>http://www.brother.com/registration/</u>

© 2008 Brother Industries, Ltd.

# **Brother numbers**

#### IMPORTANT

For technical help, you must call the country where you bought the machine. Calls must be made *from within* that country.

### **Register your product**

By registering your product with Brother International Corporation, you will be recorded as the original owner of the product. Your registration with Brother:

- may serve as confirmation of the purchase date of your product should you lose your receipt;
- may support an insurance claim by you in the event of product loss covered by insurance; and,
- will help us notify you of enhancements to your product and special offers.

Please complete and fax the Brother Warranty Registration And Test Sheet or, for your convenience and most efficient way to register your new product, register on-line at

#### http://www.brother.com/registration/

### FAQs (frequently asked questions)

The Brother Solutions Center is our one-stop resource for all your Digital Copier/Printer. You can download the latest software documents and utilities, read FAQs and troubleshooting tips, and learn how to get the most from your Brother product.

#### http://solutions.brother.com/

## 🖉 Note

- · You can check here for Brother driver updates.
- To keep your machine performance up to date, check here for the latest firmware upgrade (for Windows<sup>®</sup> only).

### For Customer Service

In USA: 1-877-BROTHER (1-877-276-8437)

1-901-379-1215 (fax)

In Canada: 1-877-BROTHER

(514) 685-4898 (fax)

#### Service Center Locator (USA only)

For the location of a Brother authorized service center, call 1-877-BROTHER (1-877-276-8437).

#### Service Center Locations (Canada only)

For the location of a Brother authorized service center, call 1-877-BROTHER.

# **Ordering accessories and supplies**

For best quality results use only genuine Brother accessories, which are available at most Brother retailers. If you cannot find the accessory you need and you have a Visa, MasterCard, Discover, or American Express credit card, you can order accessories directly from Brother. (You can visit us online for a complete selection of the Brother accessories and supplies that are available for purchase.)

### Note

In Canada only Visa and MasterCard are accepted.

In USA:

1-877-552-MALL (1-877-552-6255)

1-800-947-1445 (fax)

#### http://www.brothermall.com/

In Canada:

1-877-BROTHER

#### http://www.brother.ca/

| Description                               | Item                                           |
|-------------------------------------------|------------------------------------------------|
| Ink Cartridge Standard <black></black>    | LC61BK (Prints approx. 450 pages) <sup>1</sup> |
| Ink Cartridge <cyan> (blue)</cyan>        | LC61C (Prints approx. 325 pages) <sup>1</sup>  |
| Ink Cartridge <magenta> (red)</magenta>   | LC61M (Prints approx. 325 pages) <sup>1</sup>  |
| Ink Cartridge <yellow></yellow>           | LC61Y (Prints approx. 325 pages) <sup>1</sup>  |
| Premium Plus Glossy Finish Photo<br>Paper |                                                |
| (Letter size / 20 sheets)                 | BP71GLTR                                       |
| (4"×6" size / 20 sheets)                  | BP71GP                                         |
| Matte Finish Inkjet Paper                 |                                                |
| (Letter size / 25 sheets)                 | BP60ML (USA only)                              |
| Plain Finish Inkjet Paper                 |                                                |
| (Letter size / 100 sheets)                | BP60PL100 (USA only)                           |
| User's Guide                              | LS6373001 (English for USA and Canada)         |
|                                           | LS6373002 (French for Canada)                  |

<sup>1</sup> For more information about the replacement consumables, visit us at <u>www.brother.com/pageyield</u>.

# Notice - Disclaimer of Warranties (USA and Canada)

BROTHER'S LICENSOR(S), AND THEIR DIRECTORS, OFFICERS, EMPLOYEES OR AGENTS (COLLECTIVELY BROTHER'S LICENSOR) MAKE NO WARRANTIES, EXPRESS OR IMPLIED, INCLUDING WITHOUT LIMITATION THE IMPLIED WARRANTIES OF MERCHANTABILITY AND FITNESS FOR A PARTICULAR PURPOSE, REGARDING THE SOFTWARE. BROTHER'S LICENSOR(S) DOES NOT WARRANT, GUARANTEE OR MAKE ANY REPRESENTATIONS REGARDING THE USE OR THE RESULTS OF THE USE OF THE SOFTWARE IN TERMS OF ITS CORRECTNESS, ACCURACY, RELIABILITY, CURRENTNESS OR OTHERWISE. THE ENTIRE RISK AS TO THE RESULTS AND PERFORMANCE OF THE SOFTWARE IS ASSUMED BY YOU. THE EXCLUSION OF IMPLIED WARRANTIES IS NOT PERMITTED BY SOME STATES IN THE USA AND SOME PROVINCES IN CANADA. THE ABOVE EXCLUSION MAY NOT APPLY TO YOU.

IN NO EVENT WILL BROTHER'S LICENSOR(S) BE LIABLE TO YOU FOR ANY CONSEQUENTIAL, INCIDENTAL OR INDIRECT DAMAGES (INCLUDING DAMAGES FOR LOSS OF BUSINESS PROFITS, BUSINESS INTERRUPTION, LOSS OF BUSINESS INFORMATION, AND THE LIKE) ARISING OUT OF THE USE OR INABILITY TO USE THE SOFTWARE EVEN IF BROTHER'S LICENSOR HAS BEEN ADVISED OF THE POSSIBILITY OF SUCH DAMAGES. BECAUSE SOME STATES IN THE USA AND SOME PROVINCES IN CANADA DO NOT ALLOW THE EXCLUSION OR LIMITATION OF LIABILITY FOR CONSEQUENTIAL OR INCIDENTAL DAMAGES, THE ABOVE LIMITATIONS MAY NOT APPLY TO YOU. IN ANY EVENT BROTHER'S LICENSOR'S LIABILITY TO YOU FOR ACTUAL DAMAGES FROM ANY CAUSE WHATSOEVER, AND REGARDLESS OF THE FORM OF THE ACTION (WHETHER IN CONTRACT, TORT (INCLUDING NEGLIGENCE), PRODUCT LIABILITY OR OTHERWISE), WILL BE LIMITED TO \$50.

# **Compilation and Publication Notice**

Under the supervision of Brother Industries Ltd., this manual has been compiled and published, covering the latest product descriptions and specifications.

The contents of this manual and the specifications of this product are subject to change without notice.

Brother reserves the right to make changes without notice in the specifications and materials contained herein and shall not be responsible for any damages (including consequential) caused by reliance on the materials presented, including but not limited to typographical and other errors relating to the publication.

# Brother<sup>®</sup> One-Year Limited Warranty and Replacement Service (USA Only)

#### Who is covered:

- This limited warranty ("warranty") is given only to the original end-user/retail purchaser (referred to in this warranty as "Original Purchaser") of the accompanying product, consumables and accessories (collectively referred to in this warranty as "this Product").
- If you purchased a product from someone other than an authorized Brother reseller in the United States or if the product was used (including but not limited to floor models or refurbished product), prior to your purchase you are not the Original Purchaser and the product that you purchased is not covered by this warranty.

#### What is covered:

- This Product includes a Machine and Consumable and Accessory Items. Consumable and Accessory Items include but are not limited to print heads, toner, drums, ink cartridges, print cartridges, cordless handset battery, refill ribbons, therma PLUS paper and thermal paper.
- Except as otherwise provided herein, Brother warrants that the Machine and the accompanying Consumable and Accessory Items will be free from defects in materials and workmanship, when used under normal conditions.
- This warranty applies only to products purchased and used in the United States. For products purchased in, but used outside, the United States, this warranty covers only warranty service within the United States (and does not include shipping outside the United States).

#### What is the length of the Warranty Periods:

- Machines: one year from the original purchase date.
- Accompanying Consumable and Accessory Items: 90 days from the original purchase date or the rated life of consumable, whichever comes first.

#### What is NOT covered:

This warranty does not cover:

- 1 Physical damage to this Product;
- 2 Damage caused by improper installation, improper or abnormal use, misuse, neglect or accident (including but not limited to transporting this Product without the proper preparation and/or packaging);

- 3 Damage caused by another device or software used with this Product (including but not limited to damage resulting from use of non Brother<sup>®</sup>-brand parts and Consumable and Accessory Items);
- 4 Consumable and Accessory Items that expired in accordance with a rated life;
- 5 Problems arising from other than defects in materials or workmanship; and,
- 6 Normal Periodic Maintenance Items, such as Paper Feeding Kit, Fuser and Laser Units.

This limited warranty is VOID if this Product has been altered or modified in any way (including but not limited to attempted warranty repair without authorization from Brother and/or alteration/removal of the serial number).

# What to do if you think your Product is eligible for warranty service:

Report your issue to either our Customer Service Hotline at <u>1-877-BROTHER (1-877-276-8437)</u> or to a Brother Authorized Service Center within the applicable warranty period. Supply Brother or the Brother Authorized Service Center with a copy of your dated bill of sale showing that this Product was purchased within the U.S. For the name of local Brother Authorized Service Center(s), call 1-877-BROTHER (1-877-276-8437) or visit www.brother-usa.com.

#### What Brother will ask you to do:

After contacting Brother or a Brother Authorized Service Center, you may be required to deliver (by hand if you prefer) or send the Product properly packaged, freight prepaid, to the Authorized Service Center together with a photocopy of your bill of sale. You are responsible for the cost of shipping, packing product, and insurance (if you desire). You are also responsible for loss or damage to this Product in shipping. What Brother will do:

If the problem reported concerning your Machine and/or accompanying Consumable and Accessory Items is covered by this warranty <u>and</u> if you first reported the problem to Brother or an Authorized Service Center within the applicable warranty period, Brother or its Authorized Service Center will repair or replace the Machine and/or accompanying Consumable and Accessory Items at no charge to you for parts or labor. The decision as to whether to repair or replace the Machine and/or accompanying Consumable and Accessory Items is made by Brother in its sole

# Brother<sup>®</sup> One-Year Limited Warranty and Replacement Service (USA Only)

discretion. Brother reserves the right to supply a refurbished or remanufactured replacement Machine and/or accompanying Consumable and Accessory Items and use refurbished parts provided such replacement products conform to the manufacturer's specifications for new product/parts. The repaired or replacement Machine and/or accompanying Consumable and Accessory Items will be returned to you freight prepaid or made available for you to pick up at a conveniently located Authorized Service Center.

If the Machine and/or accompanying Consumable and Accessory Items are not covered by this warranty (either stage), you will be charged for shipping the Machine and/or accompanying Consumable and Accessory Items back to you and charged for any service and/or replacement parts/products at Brother's then current published rates.

The foregoing are your sole (i.e., only) and exclusive remedies under this warranty.

# What happens when Brother elects to replace your Machine:

When a replacement Machine is authorized by Brother, and you have delivered the Machine to an Authorized Service Center, the Authorized Service Center will provide you with a replacement Machine after receiving one from Brother. If you are dealing directly with Brother's Express Exchange Service Brother will send to you a replacement Machine shipped for receipt within two business days, with the understanding that you will, after receipt of the replacement Machine, supply the required proof of purchase information, together with the Machine that Brother agreed to replace. You are then expected to pack the Machine that Brother agreed to replace in the package from the replacement Machine and return it to Brother using the pre-paid freight bill supplied by Brother in accordance with the instructions provided by Brother. Since you will be in possession of two machines, Brother will require that you provide a valid major credit card number. Brother will issue a hold against the credit card account number that you provide until Brother receives your original Product and determines that your original Product is entitled to warranty coverage. Your credit card will be charged up to the cost of a new Product only if: (i) you do not return your original Product to Brother within five (5) business days; (ii) the problems with your original Product are not covered by the limited warranty; (iii) the proper packaging instructions are not followed and has caused damage to the product; or (iv) the warranty period on your

original Product has expired or has not been sufficiently validated with a copy of the proof of purchase (bill of sale). The replacement Machine you receive (even if refurbished or remanufactured) will be covered by the balance of the limited warranty period remaining on the original Product, plus an additional thirty (30) days. You will keep the replacement Machine that is sent to you and your original Machine shall become the property of Brother. **Retain your original Accessory Items and a copy of the return freight bill, signed by the courier.** 

#### Limitations:

Brother is not responsible for damage to or loss of any equipment, media, programs or data related to the use of this Product. Except for the repair or replacement as described above, <u>Brother shall not be liable for any direct, indirect, incidental or consequential damages or specific relief. Because some states do not allow the exclusion or limitation of consequential or incidental damages, the above limitation may not apply to you.</u>

THIS WARRANTY IS GIVEN IN LIEU OF ALL OTHER WARRANTIES, WRITTEN OR ORAL, WHETHER EXPRESSED BY AFFIRMATION. PROMISE, DESCRIPTION, DRAWING. MODEL OR SAMPLE. ANY AND ALL WARRANTIES OTHER THAN THIS ONE, EXPRESS OR IMPLIED WHETHER INCLUDING IMPLIED WARRANTIES OF MERCHANTABILITY AND FITNESS FOR A PARTICULAR PURPOSE, ARE HEREBY DISCLAIMED.

- This Limited Warranty is the only warranty that Brother is giving for this Product. It is the final expression and the exclusive and only statement of Brother's obligations to you. It replaces all other agreements and understandings that you may have with Brother or its representatives.
- This warranty gives you certain rights and you may also have other rights that may vary from state to state.
- This Limited Warranty (and Brother's obligation to you) may not be changed in any way unless you and Brother sign the same piece of paper in which we (1) refer to this Product and your bill of sale date, (2) describe the change to this warranty and (3) agree to make that change.

*Important:* We recommend that you keep all original packing materials, in the event that you ship this Product.

#### BROTHER MULTIFUNCTION CENTER / FAX MACHINE LIMITED WARRANTY (Canada only)

Pursuant to the limited warranty of 1 year from the date of purchase for labour and parts, Brother International Corporation (Canada) Ltd. ("Brother"), or its Authorized Service Centres, will repair or replace (at Brother's sole discretion) this MFC/Fax machine free of charge if defective in material or workmanship. This warranty applies only to products purchased and used in Canada.

This limited Warranty does not include cleaning, consumables (including, without limitation, ink cartridges, print cartridges, print rolls, thermal paper rolls, toner cartridges, drum units, OPC belts, fixing units, print heads, paper feed rollers, transfer rolls, cleaning rollers, waste toner packs, oil bottles) or damage caused by accident, neglect, misuse or improper installation or operation, any damage caused from service, maintenance, modifications, or tampering by anyone other than a Brother Authorized Service Representative, or if shipped out of the country.

The use of supplies or consumable items that are non-Brother products may void your warranty. This limited warranty ceases when this machine is rented, sold, or otherwise disposed of.

Operation of the MFC/Fax machine in excess of the specifications or with the Serial Number or Rating Label removed shall be deemed abuse and all repairs thereafter shall be the sole liability of the end-user/purchaser.

In order to obtain warranty service, the MFC/Fax machine must be delivered or shipped freight prepaid by the end-user/purchaser to a "Brother" Authorized Service Centre, together with your Canadian Proof of Purchase in the form of a Sales Receipt.

When shipping or transporting your MFC/Fax machine, please refer to your Operation Manual for the proper packaging procedures.

For Laser units: Failure to remove the Toner Cartridge (and Toner Drum Unit, waste toner packs or oil bottles on applicable models) during shipping or transport will cause severe damage to the Laser MFC/Fax machine and will void the Warranty.

For inkjet units: (When shipping your Inkjet MFC/Fax machine remove the ink cartridges and replace them with the original protective parts. If original protective parts are not available, leave ink cartridges installed. Please avoid shipping the unit without original protective parts or ink cartridges.) Damage to your print head resulting from packing the Inkjet MFC/Fax machine without the ink cartridges or the protective parts will void your warranty.

Improper packaging may cause severe damage to the machine during shipping and will void the warranty.

BROTHER DISCLAIMS ALL OTHER WARRANTIES EXPRESSED OR IMPLIED INCLUDING, WITHOUT LIMITATIONS, ANY IMPLIED WARRANTIES OF MERCHANTABILITY OR FITNESS FOR A PARTICULAR PURPOSE, EXCEPT TO THE EXTENT THAT ANY WARRANTIES IMPLIED BY LAW CANNOT BE VALIDLY WAIVED.

No oral or written information, advice or representation provided by Brother, its Authorized Service Centres, Distributors, Dealers, Agents or employees, shall create another warranty or modify this warranty. The warranty states Brother's entire liability and your exclusive remedy against Brother for any failure of the MFC/Fax machine to operate properly.

Neither Brother nor anyone else involved in the development, production, or delivery of this MFC/Fax machine shall be liable for any indirect, incidental, special, consequential, exemplary, or punitive damages, including lost profits, arising from the use of or inability to use the product, even if advised by the end user/purchaser of the possibility of such damages. Since some Provinces do not allow the above limitation of liability, such limitation, may not apply to you.

This Limited Warranty gives you specific legal rights and you may also have other rights which vary from Province to Province.

Warranty Service is available at Brother Authorized Service Centres throughout Canada. For Technical Assistance or for the name and location of your nearest Authorized Service Centre call 1-877-BROTHER.

Internet support: support@brother.ca or browse Brother's Web Site www.brother.ca.

# **Table of Contents**

# Section I General

| 1 | General Information                               | 2  |
|---|---------------------------------------------------|----|
|   | Using the documentation                           | 2  |
|   | Symbols and conventions used in the documentation |    |
|   | Accessing the Software User's Guide               | 2  |
|   | Viewing Documentation                             |    |
|   | Accessing Brother Support (For Windows®)          | 5  |
|   | Control panel overview                            |    |
|   | Warning LED indications                           |    |
| 2 | Loading documents and paper                       | 8  |
|   | Loading paper and other print media               | 8  |
|   | Loading envelopes and post cards                  |    |
|   | Removing small printouts from the machine         |    |
|   | Printable area                                    |    |
|   | Acceptable paper and other print media            |    |
|   | Recommended print media                           |    |
|   | Handling and using print media                    |    |
|   | Choosing the right print media                    |    |
|   | Loading documents                                 |    |
|   | Using the scanner glass                           |    |
|   | Scannable area                                    |    |
| 3 | General Setup                                     | 19 |
|   | LCD display                                       |    |
|   | Changing LCD language                             |    |
|   | Improving the LCD contrast                        |    |
|   | Sleep Mode                                        |    |
|   |                                                   |    |

# Section II Copy

| 4 | Making copies                                  | 22 |
|---|------------------------------------------------|----|
|   | How to copy                                    |    |
|   | Making a single copy                           |    |
|   | Making multiple copies                         |    |
|   | Stop copying                                   | 22 |
|   | Copy options                                   | 22 |
|   | Changing copy quality                          | 23 |
|   | Enlarging or reducing the image copied         | 23 |
|   | Making N in 1 copies or a poster (Page Layout) |    |
|   | Adjusting Brightness and Contrast              | 26 |
|   | Paper options                                  | 27 |
|   |                                                |    |

# Section III Walk-up Photo Printing

# 5 PhotoCapture Center<sup>®</sup>: Printing photos from a memory card or USB Flash memory drive

| PhotoCapture Center <sup>®</sup> Operations                        | 30 |
|--------------------------------------------------------------------|----|
| Printing from a memory card or USB Flash memory drive without a PC |    |
| Scanning to a memory card or USB Flash memory drive without a PC   | 30 |
| Using PhotoCapture Center <sup>®</sup> from your computer          |    |
| Using memory card or USB Flash memory drive                        |    |
| Memory cards or USB Flash memory drive folder structure            |    |
| Getting started                                                    |    |
| How to print from a memory card or a USB Flash memory drive        |    |
| Print Index (Thumbnails)                                           |    |
| Printing Photos                                                    |    |
| DPOF printing                                                      |    |
| PhotoCapture Center <sup>®</sup> print settings                    |    |
| Print quality                                                      |    |
| Paper Options                                                      |    |
| Color Enhancement (True2Life <sup>®</sup> )                        | 38 |
| Cropping                                                           |    |
| Borderless printing                                                |    |
| Print Date                                                         |    |
| Scan to a memory card or USB Flash memory drive                    |    |
| Changing the image quality                                         |    |
| Changing the black & white file format                             |    |
| Changing the color file format                                     |    |
| Understanding the Error Messages                                   |    |
| Onderstanding the LITOR Messages                                   | 42 |

| 6 | Printing photos from a camera                                       | 43 |
|---|---------------------------------------------------------------------|----|
|   | Printing photos directly from a PictBridge camera                   | 43 |
|   | PictBridge requirements                                             | 43 |
|   | Setting your digital camera                                         | 43 |
|   | Printing Images                                                     | 44 |
|   | DPOF printing                                                       |    |
|   | Printing photos directly from a digital camera (without PictBridge) |    |
|   | Printing Images                                                     |    |
|   | Understanding the Error Messages                                    |    |
|   | 5 5 5 1                                                             |    |

# **Section IV Software**

| 7 Software features | 5 |
|---------------------|---|
|---------------------|---|

48

# **Section V** Appendixes

| Α | Safety and Legal                                                  | 50 |
|---|-------------------------------------------------------------------|----|
|   | Choosing a location                                               | 50 |
|   | To use the machine safely                                         | 51 |
|   | Important safety instructions                                     | 54 |
|   | Federal Communications Commission (FCC) Declaration of Conformity |    |
|   | (USA only)                                                        | 56 |
|   | Industry Canada Compliance Statement (Canada only)                | 57 |
|   | International ENERGY STAR <sup>®</sup> Compliance Statement       | 57 |
|   | Legal limitations for copying                                     |    |
|   | Trademarks                                                        |    |
|   |                                                                   |    |
| В | Troubleshooting and Routine Maintenance                           | 60 |
|   | Troubleshooting                                                   | 60 |
|   | If you are having difficulty with your machine                    |    |
|   | Error and Maintenance messages                                    |    |
|   | Printer jam or paper jam                                          |    |
|   | Routine maintenance                                               |    |
|   | Replacing the ink cartridges                                      |    |
|   | Cleaning the outside of the machine                               |    |
|   | Cleaning the scanner                                              |    |
|   | Cleaning the machine's printer platen                             |    |
|   | Cleaning the paper pick-up roller                                 | 73 |
|   | Cleaning the print head                                           |    |
|   | Checking the print quality                                        | 74 |
|   | Checking the print alignment                                      |    |
|   | Checking the ink volume                                           |    |
|   | Machine Information                                               | 76 |

| С | Menu and Features                | 79 |
|---|----------------------------------|----|
|   | On-screen programming            |    |
|   | Menu table                       | 79 |
|   | Menu keys                        | 79 |
|   | Menu Table                       | 81 |
| D | Specifications                   | 85 |
|   | General                          |    |
|   | Print media                      |    |
|   | Сору                             |    |
|   | PhotoCapture Center <sup>®</sup> |    |
|   | PictBridge                       |    |
|   | Scanner                          |    |
|   | Printer                          | 91 |
|   | Interfaces                       | 92 |
|   | Computer requirements            |    |
|   | Consumable items                 | 94 |
| Е | Glossary                         | 95 |
| F | Index                            | 96 |

# **Section I**

# General

| General Information         | 2  |
|-----------------------------|----|
| Loading documents and paper | 8  |
| General Setup               | 19 |

# **General Information**

# Using the documentation

Thank you for buying a Brother machine! Reading the documentation will help you make the most of your machine.

### Symbols and conventions used in the documentation

The following symbols and conventions are used throughout the documentation.

- Bold Bold typeface identifies specific keys on the machine's control panel.
- Italics Italicized typeface emphasizes an important point or refers you to a related topic.
- Courier Text in Courier New font identifies messages on the New LCD of the machine.

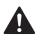

Warnings tell you what to do to prevent possible personal injury.

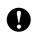

Cautions specify procedures you must follow or avoid to prevent possible damage to the machine or other objects.

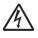

Electrical Hazard icons alert you to possible electrical shock.

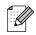

Notes tell you how you should respond to a situation that may arise or give tips about how the operation works with other features.

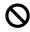

Improper Setup icons alert you to devices and operations that are not compatible with the machine.

# Accessing the Software User's Guide

This User's Guide does not contain all the information about the machine such as how to use the advanced features of the Printer and Scanner. When you are ready to learn detailed information about these operations, read the Software User's Guide that is on the CD-ROM.

## **Viewing Documentation**

#### **Viewing Documentation** (For Windows<sup>®</sup>)

To view the documentation, from the **Start** menu, point to Brother, DCP-XXXX (where XXXX is your model number) from the programs group, and then select User's Guides in HTML format.

If you have not installed the software, you can find the documentation by following the instructions below:

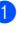

Turn on your PC. Insert the Brother CD-ROM into your CD-ROM drive.

If the model name screen appears, click your model name.

If the language screen appears, click your language. The CD-ROM main menu will appear.

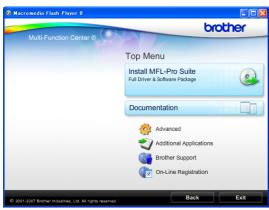

### 🖉 Note

If this window does not appear, use Windows<sup>®</sup> Explorer to run the start.exe program from the root directory of the Brother CD-ROM.

- Click Documentation to view the Software User's Guide in HTML format.
- 5 Click the documentation you want to read.
  - HTML documents: Software User's Guide in HTML format.

This format is recommended for viewing on your computer.

PDF documents: User's Guide for stand-alone operations and Software User's Guide in PDF format.

This format is recommended for printing the manuals. Click to go to the Brother Solution Center, where you can view or download the PDF documents. (Internet access and PDF Reader software are required.)

#### How to find Scanning instructions

There are several ways you can scan documents. You can find the instructions as follows:

#### Software User's Guide

- Scanning (For Windows<sup>®</sup> 2000 Professional/Windows<sup>®</sup> XP and Windows Vista<sup>®</sup>)
- ControlCenter3 (For Windows<sup>®</sup> 2000 Professional/Windows<sup>®</sup> XP and Windows Vista<sup>®</sup>)

# ScanSoft™ PaperPort™ 11SE with OCR How-to-Guide

The complete ScanSoft<sup>™</sup> PaperPort<sup>™</sup> 11SE with OCR How-to-Guides can be viewed from the Help Selection in the ScanSoft<sup>™</sup> PaperPort<sup>™</sup> 11SE application.

# Viewing Documentation (For Macintosh<sup>®</sup>)

1 Turn on your Macintosh<sup>®</sup>. Insert the Brother CD-ROM into your CD-ROM drive. The following window will appear.

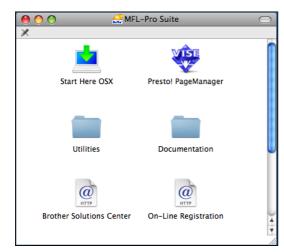

- 2 Double-click the **Documentation** icon.
- 3 Double-click your language folder.
- 4 Double-click the top.html file to view the Software User's Guide in HTML format.

| 0 0  | 🚞 English | $\square$ |
|------|-----------|-----------|
|      |           |           |
| html | top.html  |           |
|      |           | 11.       |

5 Click the documentation you want to read.

Software User's Guide: Software User's Guide in HTML format

#### How to find Scanning instructions

There are several ways you can scan documents. You can find the instructions as follows:

#### Software User's Guide

- Scanning (For Mac OS<sup>®</sup> X 10.2.4 or greater)
- ControlCenter2 (For Mac OS<sup>®</sup> X 10.2.4 or greater)

### Presto!<sup>®</sup> PageManager<sup>®</sup> User's Guide

The complete Presto!<sup>®</sup> PageManager<sup>®</sup> User's Guide can be viewed from the Help selection in the Presto!<sup>®</sup> PageManager<sup>®</sup> application.

# Accessing Brother Support (For Windows<sup>®</sup>)

You can find all the contacts you will need, such as Web support (Brother Solutions Center), Customer Service and Brother Authorized Service Centers in *Brother numbers* on page i and on the Brother CD-ROM.

Click Brother Support on the main menu. The following screen will appear:

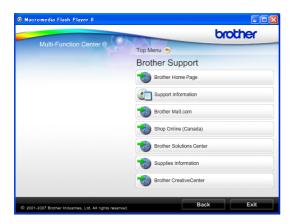

- To access our web site (<u>www.brother.com</u>), click Brother Home Page.
- To view all Brother Numbers, including Customer Service numbers for the USA and Canada, click Support Information.
- To access the USA Brother online shopping mall (<u>www.brothermall.com</u>) for additional product and services information, click **Brother Mall.com**.
- To access Canada's Brother online shopping mall (<u>www.brother.ca</u>) for additional product and services information, click Shop Online (Canada).
- For the latest news and product support information (<u>http://solutions.brother.com</u>), click Brother Solutions Center.
- To visit our web site for original/genuine Brother supplies (<u>http://www.brother.com/original/</u>), click Supplies Information.

- To access the Brother CreativeCenter (<u>http://www.brother.com/creativecenter/</u>) for FREE photo projects and printable downloads, click Brother CreativeCenter.
- To return to the main page, click Back or if you have finished, click Exit.

# **Control panel overview**

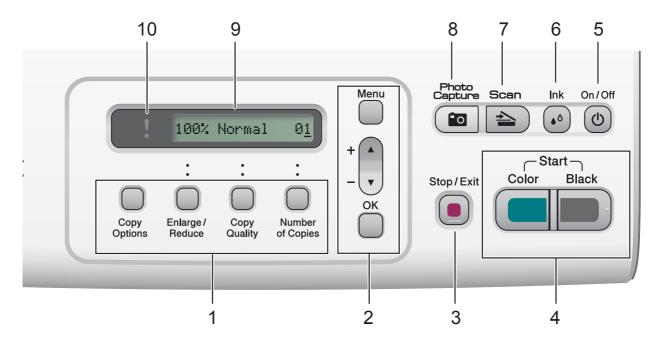

#### 1 Copy keys:

Lets you temporarily change the copy settings when in copy mode.

Copy Options

You can quickly and easily select temporary settings for copying.

Enlarge/Reduce

Lets you enlarge or reduce copies depending on the ratio you select.

Copy Quality

Use this key to temporarily change the quality of your copies.

Number of Copies

Use this key to make multiple copies.

#### 2 Menu keys:

#### Menu

Lets you access the Menu to program your settings in the machine.

#### ■ +▲ or -▼

Press to scroll through the menus and options.

OK

Lets you choose and store your settings in the machine.

#### 3 Stop/Exit

Stops an operation or exits from a menu.

#### 4 Start keys:

#### Black Start

Lets you start making copies in black & white. Also lets you start a scanning operation (in color or black, depending on the scanning setting in the ControlCenter software).

#### Color Start

Lets you start making copies in full color. Also lets you start a scanning operation (in color or black, depending on the scanning setting in the ControlCenter software).

#### 5 On/Off

You can turn the machine on and off. If you turn the machine off, it will still periodically clean the print head to maintain print quality.

#### 6 Ink

Lets you clean the print head, check the print quality, and check the available ink volume.

#### 7 📄 📤 🗋 Scan

Lets you access Scan mode.

#### 8 ( 🖸 Photo Capture

Lets you access the  $\mathsf{PhotoCapture}\ \mathsf{Center}^{\texttt{®}}$  mode.

#### 9 LCD (liquid crystal display)

Displays messages on the screen to help you set up and use your machine.

#### 10 Varning LED

Blinks in orange when the LCD displays an error or an important status message.

### Warning LED indications

The status LED (Light Emitting Diode) is a light that shows the DCP status. The LCD shows the current machine status when the machine is idle.

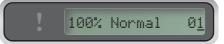

| LED    | DCP<br>status     | Description                                                                                                    |
|--------|-------------------|----------------------------------------------------------------------------------------------------|
| Off    | Ready             | The DCP is ready for use.                                                                                                    |
| Orange | Cover open        | The cover is open.<br>Close the cover. (See<br><i>Error and Maintenance</i><br><i>messages</i> on page 64.)                                                    |
|        | Cannot<br>print   | Replace the ink<br>cartridge with a new<br>one. (See <i>Replacing the</i><br><i>ink cartridges</i><br>on page 69.)                                             |
|        | Paper error       | Put paper in the tray or<br>clear the paper jam.<br>Check the LCD<br>message. (See<br><i>Troubleshooting and</i><br><i>Routine Maintenance</i><br>on page 60.) |
|        | Other<br>messages | Check the LCD<br>message. (See<br><i>Troubleshooting and</i><br><i>Routine Maintenance</i><br>on page 60.)                                                     |

```
2
```

# Loading documents and paper

# Loading paper and other print media

1 If the paper support flap is open, close it, and then close the paper support. Pull the paper tray completely out of the machine.

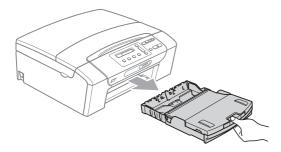

Lift the output paper tray cover (1).

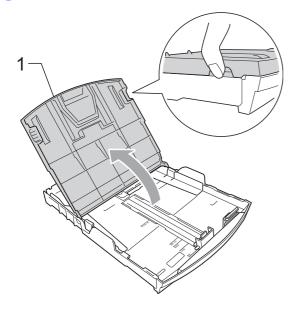

With both hands, gently press and slide the paper side guides (1) and then the paper length guide (2) to fit the paper size.

Make sure that the triangular marks (3) on the paper side guides (1) and paper length guide (2) line up with the mark for the paper size you are using.

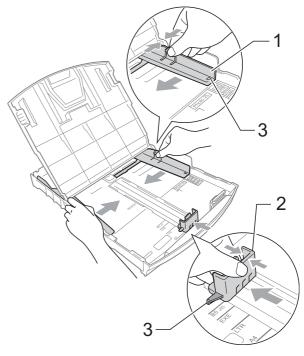

### Note

When you use Legal size paper, press and hold the universal guide release button (1) as you slide out the front of the paper tray.

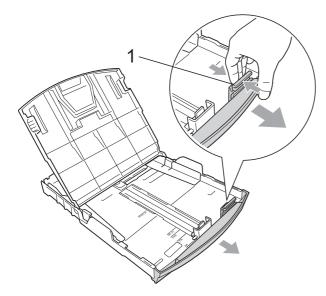

4 Fan the stack of paper well to avoid paper jams and misfeeds.

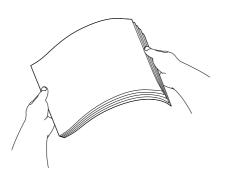

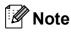

Always make sure that the paper is not curled.

5 Gently put the paper into the paper tray print side down and top edge in first. Check that the paper is flat in the tray.

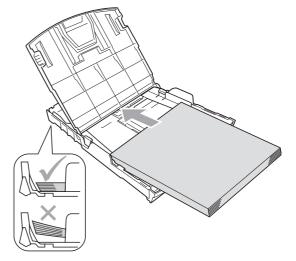

6 Gently adjust the paper side guides (1) to fit the paper with both hands. Make sure the paper side guides touch the sides of the paper.

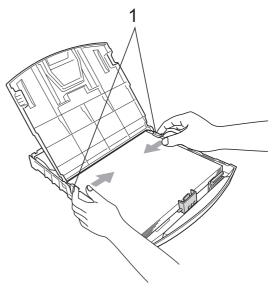

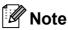

Be careful that you do not push the paper in too far; it may lift at the back of the tray and cause feed problems. 7

Close the paper tray cover.

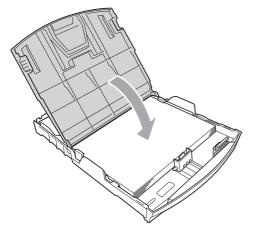

8 Slowly push the paper tray completely into the machine.

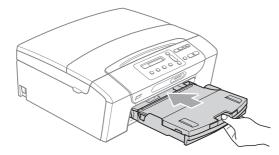

9 While holding the paper tray in place, pull out the paper support (1) until it clicks and unfold the paper support flap (2).

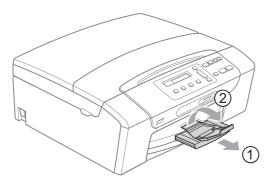

#### 🖉 Note

Do not use the paper support flap for Legal paper.

# Loading envelopes and post cards

#### About envelopes

- Use envelopes that weigh from 20 to 25 lb (75 to 95 g/m2).
- Some envelopes need margin settings to be set in the application. Make sure you do a test print first before printing many envelopes.

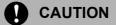

DO NOT use any of the following types of envelopes, as they will cause paper feed problems:

- If they are of a baggy construction.
- That are embossed (have raised writing on them).
- That have clasps or staples.
- That are pre-printed on the inside.

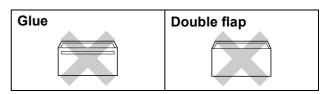

Occasionally you may experience paper feed problems caused by the thickness, size and flap shape of the envelopes you are using.

#### How to load envelopes and post cards

 Before loading, press the corners and sides of envelopes or post cards to make them as flat as possible.

### **Note**

If envelopes or post cards are 'doublefeeding', put one envelope or postcard in the paper tray at a time.

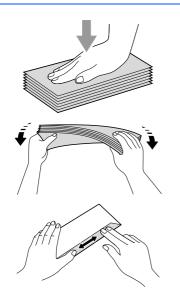

2 Put envelopes or post cards into the paper tray with the address side down and the leading edge in first as shown in the illustration. With both hands, gently press and slide the paper side guides (1) and paper length guide (2) to fit the size of the envelopes or post cards.

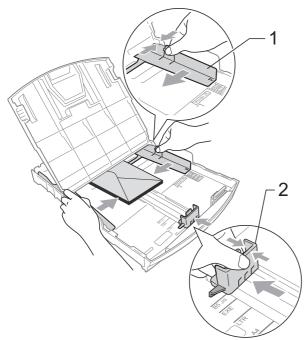

# If you have problems when printing on envelopes, try the following suggestions:

- Open the envelope flap.
- Make sure the open flap is either to the side of the envelope or to the back edge of the envelope when printing.
- 3 Adjust the size and margin in your application.

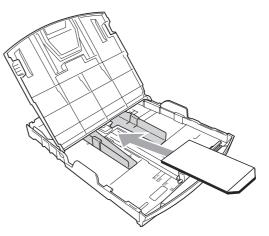

# Removing small printouts from the machine

When the machine ejects small paper onto the output paper tray you may not be able to reach it. Make sure printing has finished, and then pull the tray completely out of the machine.

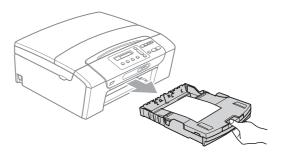

### **Printable area**

The printable area depends on the settings in the application you are using. The figures below show the unprintable areas on cut sheet paper and envelopes. The machine can only print in the shaded areas when the Borderless print feature is available and turned on.

#### **Cut Sheet Paper**

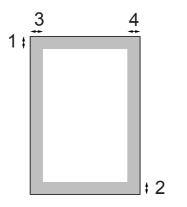

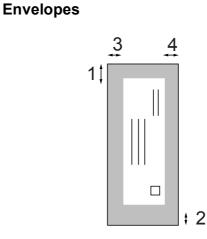

|           | Тор (1)          | Bottom (2)       | Left (3)        | Right (4)       |
|-----------|------------------|------------------|-----------------|-----------------|
| Cut Sheet | 0.12 in. (3 mm)  | 0.12 in. (3 mm)  | 0.12 in. (3 mm) | 0.12 in. (3 mm) |
| Envelopes | 0.47 in. (12 mm) | 0.95 in. (24 mm) | 0.12 in. (3 mm) | 0.12 in. (3 mm) |

### 🖉 Note

The Borderless feature is not available for envelopes.

# Acceptable paper and other print media

The print quality can be affected by the type of paper you are using in the machine.

To get the best print quality for the settings you have chosen, always set the Paper Type to match the type of paper you load.

You can use plain paper, inkjet paper (coated paper), glossy paper, transparencies and envelopes.

We recommend testing various paper types before buying large quantities.

For best results, use the Brother paper.

- When you print on inkjet paper (coated paper), transparencies and photo paper, be sure to choose the proper print media in the 'Basic' tab of the printer driver or in the Paper Type setting of the machine's menu.
- When you print on Brother Photo paper, load one extra sheets of the same photo paper in the paper tray. An extra sheet has been included in the paper package for this purpose.
- When you use transparencies or photo paper, remove each sheet at once to prevent smudging or paper jams.
- Avoid touching the printed surface of the paper immediately after printing; the surface may not be completely dry and may stain your fingers.

### **Recommended print media**

To get the best print quality, we suggest using Brother paper. (See table below.)

We recommend using '3M Transparency Film' when you print on transparencies.

#### **Brother paper**

| Paper Type                    | Item              |
|-------------------------------|-------------------|
| Letter Plain                  | BP60PL (USA only) |
| Letter Glossy Photo           | BP71GLTR          |
| Letter Inkjet (Matte)         | BP60ML (USA only) |
| $4 \times 6$ in. Glossy Photo | BP71GP            |

# Handling and using print media

- Store paper in its original packaging, and keep it sealed. Keep the paper flat and away from moisture, direct sunlight and heat.
- The coated side of photo paper is shiny. Avoid touching the shiny (coated) side. Load photo paper with the shiny side facing down.
- Avoid touching either side of transparencies because they absorb water and perspiration easily, and this may cause decreased output quality. Transparencies designed for laser printers/copiers may stain your next document. Use only transparencies recommended for inkjet printing.
- You can only print on both sides of the paper with PC printing. See Printing for Windows<sup>®</sup> in the Software User's Guide on the CD-ROM.

#### N Improper Setup

DO NOT use the following kinds of paper:

 Damaged, curled, wrinkled, or irregularly shaped paper

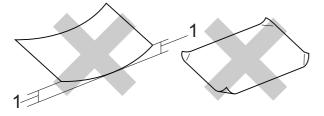

- 1 0.08 in. (2 mm) or greater
- · Extremely shiny or highly textured paper
- Paper that cannot be arranged uniformly when stacked
- Paper made with a short grain.

# Paper capacity of the output paper tray cover

Up to 50 sheets of Letter, Legal or A4 20 lb (80 g/m2) paper.

Transparencies or photo paper must be picked up from the output paper tray cover one page at a time to avoid smudging.

## Choosing the right print media

### Paper type and size for each operation

| Paper Type     | Paper Size              |                                                 | Usage |                  |         |
|----------------|-------------------------|-------------------------------------------------|-------|------------------|---------|
|                |                         |                                                 | Сору  | Photo<br>Capture | Printer |
| Cut Sheet      | Letter                  | 8 1/2 $\times$ 11 in. (216 $\times$ 279 mm)     | Yes   | Yes              | Yes     |
|                | A4                      | $8.3\times11.7$ in. (210 $\times$ 297 mm)       | Yes   | Yes              | Yes     |
|                | Legal                   | 8 1/2 $\times$ 14 in. (216 $\times$ 356 mm)     | Yes   | -                | Yes     |
|                | Executive               | 7 1/4 $\times$ 10 1/2 in. (184 $\times$ 267 mm) | -     | -                | Yes     |
|                | JIS B5                  | $7.2\times10.1$ in. (182 $\times$ 257 mm)       | -     | -                | Yes     |
|                | A5                      | $5.8\times8.3$ in. (148 $\times$ 210 mm)        | Yes   | -                | Yes     |
|                | A6                      | $4.1\times5.8$ in. (105 $\times$ 148 mm)        | -     | -                | Yes     |
| Cards          | Photo                   | $4 \times 6$ in. (10 $\times$ 15 cm)            | Yes   | Yes              | Yes     |
|                | Photo 2L                | $5\times7$ in. (13 $\times$ 18 cm)              | -     | Yes              | Yes     |
|                | Index Card              | $5\times8$ in. (127 $\times$ 203 mm)            | -     | -                | Yes     |
|                | Post Card 1             | $3.9\times5.8$ in. (100 $\times$ 148 mm)        | -     | -                | Yes     |
|                | Post Card 2<br>(Double) | $5.8\times7.9$ in. (148 $\times$ 200 mm)        | _     | -                | Yes     |
| Envelopes      | C5<br>Envelope          | 6.4 × 9 in. (162 × 229 mm)                      | _     | -                | Yes     |
|                | DL<br>Envelope          | $4.3\times8.7$ in. (110 $\times$ 220 mm)        | -     | -                | Yes     |
|                | COM-10                  | 4 1/8 $\times$ 9 1/2 in. (105 $\times$ 241 mm)  | -     | -                | Yes     |
|                | Monarch                 | 3 7/8 $\times$ 7 1/2 in. (98 $\times$ 191 mm)   | _     | -                | Yes     |
|                | JE4<br>Envelope         | $4.1\times9.3$ in. (105 $\times$ 235 mm)        | _     | -                | Yes     |
| Transparencies | Letter                  | 8 1/2 $\times$ 11 in. (215.9 $\times$ 279.4 mm) | Yes   | -                | Yes     |
|                | A4                      | $8.3\times11.7$ in. (210 $\times$ 297 mm)       | Yes   | -                | Yes     |

| Paper | weight, | thickness | and | capacity |
|-------|---------|-----------|-----|----------|
|-------|---------|-----------|-----|----------|

| Paper Type |              | Weight                                    | Thickness                     | No. of<br>sheets  |
|------------|--------------|-------------------------------------------|-------------------------------|-------------------|
| Cut        | Plain Paper  | 17 to 32 lb (64 to 120 g/m <sup>2</sup> ) | 3 to 6 mil (0.08 to 0.15 mm)  | 100 <sup>1</sup>  |
| Sheet      | Inkjet Paper | 17 to 53 lb (64 to 200 g/m <sup>2</sup> ) | 3 to 10 mil (0.08 to 0.25 mm) | 20                |
|            | Glossy Paper | Up to 58 lb (Up to 220 g/m <sup>2</sup> ) | Up to 10 mil (Up to 0.25 mm)  | 20 <sup>1 2</sup> |
| Cards      | Photo 4"×6"  | Up to 58 lb (Up to 220 g/m <sup>2</sup> ) | Up to 10 mil (Up to 0.25 mm)  | 20 <sup>1 2</sup> |
|            | Index Card   | Up to 32 lb (Up to 120 g/m <sup>2</sup> ) | Up to 6 mil (Up to 0.15 mm)   | 30                |
|            | Post Card    | Up to 53 lb (Up to 200 g/m <sup>2</sup> ) | Up to 10 mil (Up to 0.25 mm)  | 30                |
| Envelo     | pes          | 20 to 25 lb (75 to 95 g/m <sup>2</sup> )  | Up to 20 mil (Up to 0.52 mm)  | 10                |
| Transpa    | arencies     | -                                         | -                             | 10                |

 $^1$   $\,$  Up to 100 sheets of plain paper 20 lb (80 g/m^2).

 $^2$  BP71 69 lb (260 g/m<sup>2</sup>) paper is especially designed for Brother inkjet machines.

# Loading documents

You can make copies and scan from the scanner glass.

## Using the scanner glass

You can use the scanner glass to copy or scan pages of a book or one page at a time.

#### **Document Sizes Supported**

| Length: | Up to 11.7 in. (297 mm)  |
|---------|--------------------------|
| Width:  | Up to 8.5 in. (215.9 mm) |
| Weight: | Up to 4.4 lb (2 kg)      |

#### How to load documents

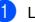

2

1 Lift the document cover.

Using the document guidelines on the left and top, place the document in the upper left hand corner with the document face down on the scanner glass.

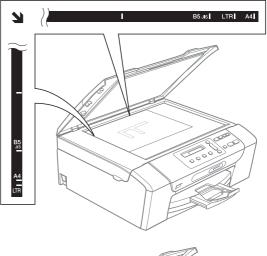

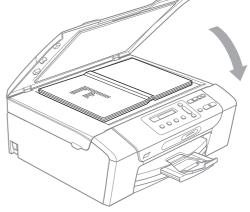

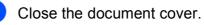

CAUTION

If you are scanning a book or thick document, DO NOT slam the cover or press on it.

Chapter 2

### Scannable area

The scannable area depends on the settings in the application you are using. The figures below show unscannable areas.

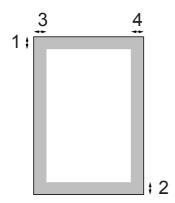

| Usage | Document  | Тор (1)    | Left (3)  |
|-------|-----------|------------|-----------|
|       | Size      | Bottom (2) | Right (4) |
| Сору  | All paper | 0.12 in.   | 0.12 in.  |
|       | sizes     | (3 mm)     | (3 mm)    |
| Scan  | All paper | 0.12 in.   | 0.12 in.  |
|       | sizes     | (3 mm)     | (3 mm)    |

# **General Setup**

# LCD display

## Changing LCD language

You can change the LCD language.

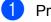

- Press Menu.
- Press ▲ or ▼ to choose 0.Initial Setup. Press OK.
- 3 Press **▲** or **▼** to choose 0.Local Language. Press OK.
- 4 Press ▲ or ▼ to choose your language. Press OK.
- 5 Press Stop/Exit.

## Improving the LCD contrast

You can adjust the LCD contrast for a sharper and more vivid display. If you are having difficulty reading the LCD, try changing the contrast setting.

Press Menu.

Press ▲ or ▼ to choose 0.Initial Setup. Press OK.

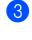

Oress ▲ or ▼ to choose 2.LCD Contrast. Press OK.

- 4 Press ▲ or ▼ to choose Light or Dark. Press OK.
- 5 Press Stop/Exit.

# **Sleep Mode**

You can choose how long the machine must be idle (from 1 to 60 minutes) before it goes into sleep mode. The timer will restart if any operation is carried out on the machine.

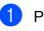

Press Menu.

- Press ▲ or ▼ to choose 0.Initial Setup. Press OK.
- 3 Press ▲ or ▼ to choose 3.Sleep Mode. Press OK.
- 4 Press and choose 1 Min, 2 Mins, 3 Mins, 5 Mins, 10 Mins, 30 Mins or 60 Mins which is the length of time the machine is idle before entering sleep mode. Press OK.

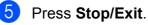

Chapter 3

# **Printing Reports**

The following reports are available:

Help List

A help list showing how to program your machine.

User Settings

Lists your settings.

### How to print a report

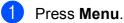

- Press ▲ or ▼ to choose 3.Print Reports. Press OK.
- 3 Press ▲ or ▼ to choose the report you want. Press OK.
- 4 Press Black Start.
- 5 Press Stop/Exit.

# **Section II**

# Сору

Making copies

4

# **Making copies**

# How to copy

You can use your machine as a copier, making up to 99 copies at a time.

### Making a single copy

- Load your document.
   (See Loading documents on page 17.)
- 2

Press Black Start or Color Start.

### Making multiple copies

You can make up to 99 copies.

- Load your document. (See Loading documents on page 17.)
- Press Number of Copies repeatedly until the number of copies you want appears (up to 99). Or press ▲ or ▼ to change the number of copies.
- 3

Press Black Start or Color Start.

## Stop copying

To stop copying, press Stop/Exit.

# **Copy options**

When you want to quickly change the copy settings temporarily for the next copy, use the temporary Copy keys. You can use different combinations.

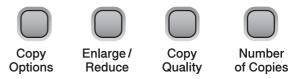

The machine returns to its default settings 1 minute after it finishes copying.

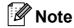

You can save some of the copy settings you use most often by setting them as default. You can find instructions on how to do this in the section for each feature.

### Changing copy quality

You can select from a range of quality settings. The default setting is Normal.

To *temporarily* change the quality setting, follow the instructions below:

| Press | Normal | Normal is the<br>recommended<br>mode for ordinary<br>printouts. This<br>produces good<br>copy quality with<br>good copy speed.                         |
|-------|--------|----------------------------------------------------------------------------------------------------|
|       | Fast   | Fast copy speed<br>and lowest ink<br>consumption. Use<br>to save time<br>printing documents<br>to be proof-read,<br>large documents or<br>many copies. |
|       | Best   | Use best mode to<br>copy precise<br>images such as<br>photographs. This<br>provides the<br>highest resolution<br>and the slowest<br>speed.             |

1 Load your document.

3

Press Copy Quality repeatedly to choose Fast, Normal or Best.

Press Black Start or Color Start.

To change the default setting, follow the instructions below:

- Press Menu.
- Press ▲ or ▼ to choose 1.Copy. Press OK.
- 3 Press ▲ or ▼ to choose 3.Quality. Press OK.
- 4 Press ▲ or ▼ to choose Fast, Normal or Best. Press OK.
- 5 Press **Stop/Exit**.

# Enlarging or reducing the image copied

You can choose an enlargement or reduction ratio. If you choose Fit to Page, your machine will adjust the size automatically to the paper size you set.

| Press               | Fit to Page             |
|---------------------|-------------------------|
|                     | Custom(25-400%)         |
| <i>A</i>            | 198% 4 <b>"</b> x6"→A4  |
| Enlarge /<br>Reduce | 186% 4 <b>"</b> x6"→LTR |
|                     | 104% EXE→LTR            |
|                     | 100%                    |
|                     | 97% LTR <b>→</b> A4     |
|                     | 93% A4→LTR              |
|                     | 83%                     |
|                     | 78%                     |
|                     | 46% LTR→4"x6"           |

#### Chapter 4

To enlarge or reduce the next copy follow the instructions below:

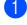

Load your document.

Press Enlarge/Reduce.

- 3 Do one of the following:
  - Press ▲ or ▼ to choose the enlargement or reduction ratio you want. Press OK.
  - Press ▲ or ▼ to choose Custom (25-400%). Press OK. Press ▲ or ▼ repeatedly to enter an enlargement or reduction ratio from 25% to 400%. Press OK.
  - If you choose 100% or Fit to Page, go to step 4.
- Press Black Start or Color Start.

### Note

- Page Layout is not available with Enlarge/Reduce.
- Fit to Page does not work properly when the document on the scanner glass is skewed more than 3 degrees. Using the document guidelines on the left and top, place your document in the upper left hand corner, with the document face down on the scanner glass.
- Fit to Page is not available for a Legal size document.

### Making N in 1 copies or a poster (Page Layout)

The N in 1 copy feature can help you save paper by letting you copy two or four pages onto one printed page.

You can also produce a poster. When you use the poster feature your machine divides your document into sections, then enlarges the sections so you can assemble them into a poster.

#### Important

- Make sure paper size is set to Letter or A4.
- You cannot use the Enlarge/Reduce setting with the N in 1 and Poster features.
- N in 1 color copies are not available.
- (P) means Portrait and (L) means Landscape.
- You can only make one poster copy at a time.

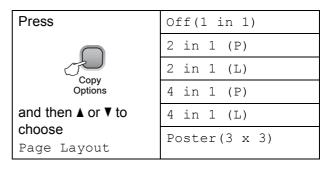

#### Load your document.

- Press **Copy Options** and **▲** or **▼** to choose Page Layout. Press OK.
- 3 Press ▲ or V to choose 2 in 1 (P), 2 in 1 (L), 4 in 1 (P), 4 in 1 (L), Poster(3 x 3) **Or** Off(1 in 1). Press OK.

4 Press Black Start to scan the document. You can also press Color Start if you are using the Poster layout. If you are making a poster, the machine scans the pages and starts printing.

#### If you are using the scanner glass, go to 6.

5 After the machine scans the page, press ▲ (Yes) to scan the next page.

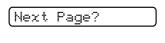

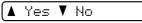

6 Place the next page on the scanner glass. Press OK.

Repeat 6 and 6 for each page of the layout.

(Set Next Page

(Then Press OK

- After all the pages have been scanned, press ▼ (No) to finish.
- Rote

If any photo paper is selected as the paper type setting for N in 1 copies, the images will be printed as if plain paper had been selected.

Place your document face down in the direction shown below:

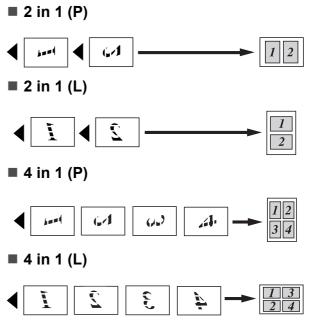

Poster (3×3)

You can make a poster size copy of a photograph.

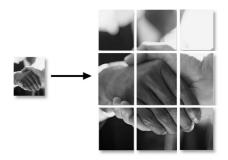

# Adjusting Brightness and Contrast

### **Brightness**

To temporarily change the brightness setting, follow the instructions below:

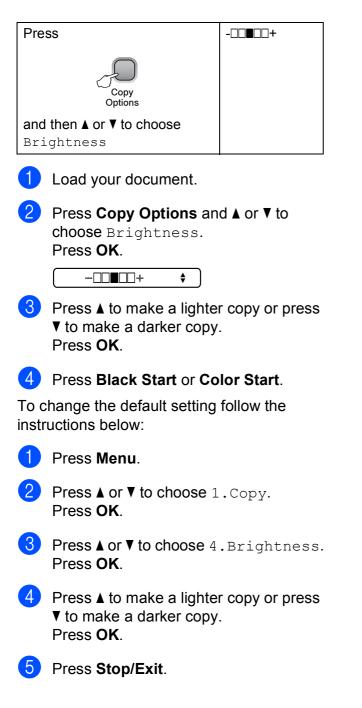

### Contrast

Adjust the contrast to help an image look sharper and more vivid.

The contrast can only be changed through the menu default setting.

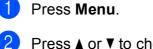

Press ▲ or ▼ to choose 1.Copy. Press OK.

3 Press ▲ or ▼ to choose 5.Contrast. Press OK.

Press ▲ or ▼ to increase or decrease the contrast. Press OK.

5 Press Stop/Exit.

## **Paper options**

### Paper type

If you are copying on special paper, be sure to select the type of paper you are using so you will get the best print quality.

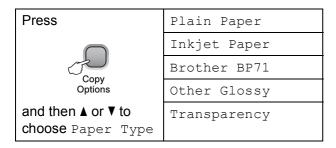

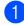

Load your document.

- Press Copy Options and ▲ or ▼ to choose Paper Type. Press OK.
- OPRESS ▲ or ▼ to choose the type of paper you are using. Press OK.

Press Black Start or Color Start.

To change the default setting, follow the instructions below:

- Press Menu.
  - Press ▲ or ▼ to choose 1.Copy. Press OK.
- 3 Press ▲ or V to choose 1.Paper Type. Press OK.
- Press ▲ or ▼ to choose Plain Paper, Inkjet Paper, Brother BP71, Other Glossy or Transparency. Press OK.
  - Press Stop/Exit.

### Paper size

If copying on paper other than Letter size, you will need to change the paper size setting. You can copy on Letter, Legal, A4, A5 or Photo 4 in. x 6 in. (10 cm  $\times$  15 cm) paper.

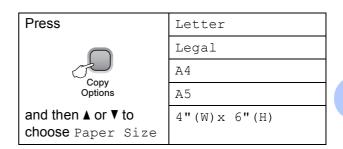

- Load your document.
  - Press Copy Options and ▲ or ▼ to choose Paper Size. Press OK.
- OPRESS ▲ or ▼ to choose the size of paper you are using. Press OK.
- 4 Press Black Start or Color Start.

To change the default setting, follow the instructions below:

- Press Menu.
- 2 Press ▲ or ▼ to choose 1.Copy. Press OK.
- 3 Press ▲ or V to choose 2.Paper Size. Press OK.
- Press ▲ or ▼ to choose the paper size you are using, Letter, Legal, A4, A5 or 4"x6". Press OK.

## Dress Stop/Exit.

27

Chapter 4

## **Section III**

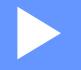

# Walk-up Photo Printing

PhotoCapture Center®: Printing photos from<br/>a memory card or USB Flash memory drive30Printing photos from a camera43

5

## PhotoCapture Center<sup>®</sup>: Printing photos from a memory card or USB Flash memory drive

## PhotoCapture Center<sup>®</sup> Operations

## Printing from a memory card or USB Flash memory drive without a PC

Even if your machine is not connected to your computer, you can print photos directly from digital camera media or a USB Flash memory drive. (See *How to print from a memory card or a USB Flash memory drive* on page 33.)

## Scanning to a memory card or USB Flash memory drive without a PC

You can scan documents and save them directly to a memory card or USB Flash memory drive. (See *Scan to a memory card or USB Flash memory drive* on page 41.)

# Using PhotoCapture Center<sup>®</sup> from your computer

You can access a memory card or USB Flash memory drive that is inserted in the front of the machine from your computer.

(See PhotoCapture Center<sup>®</sup> for Windows<sup>®</sup> or PhotoCapture Center<sup>®</sup> for Macintosh<sup>®</sup> in the Software User's Guide on the CD-ROM.)

## Using memory card or USB Flash memory drive

Your Brother machine has media drives (slots) for use with popular digital camera media: Memory Stick<sup>®</sup>, Memory Stick Pro<sup>™</sup>, SD, SDHC and xD-Picture Card<sup>™</sup> and USB Flash memory drives.

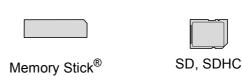

Memory Stick Pro™

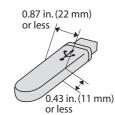

xD-Picture Card™

USB Flash memory drive

- miniSD<sup>™</sup> can be used with a miniSD<sup>™</sup> adapter.
- microSD<sup>™</sup> can be used with a microSD<sup>™</sup> adapter.
- Memory Stick Duo<sup>™</sup> can be used with a Memory Stick Duo<sup>™</sup> adapter.
- Memory Stick Pro Duo<sup>™</sup> can be used with a Memory Stick Pro Duo<sup>™</sup> adapter.
- Memory Stick Micro(M2) can be used with a Memory Stick Micro(M2) adapter.
- Adapters are not included with the machine. Contact a third party supplier for adapters.

The PhotoCapture Center<sup>®</sup> feature lets you print digital photos from your digital camera at high resolution to get photo quality printing.

# Memory cards or USB Flash memory drive folder structure

Your machine is designed to be compatible with modern digital camera image files, memory cards and USB Flash memory drive; however, please read the points below to avoid errors:

- The image file extension must be .JPG (Other image file extensions like .JPEG, .TIF, .GIF and so on will not be recognized).
- Walk-up PhotoCapture Center<sup>®</sup> printing without using a PC must be performed separately from PhotoCapture Center<sup>®</sup> operations using the PC. (Simultaneous operation is not available.)
- IBM Microdrive<sup>™</sup> is not compatible with the machine.
- The machine can read up to 999 files (including the folder inside media) on a memory card.
- This product supports xD-Picture Card™ Type M / Type M<sup>+</sup> / Type H (Large Capacity).
- This products supports SDHC.
- The DPOF file on the memory cards must be in a valid DPOF format. (See DPOF printing on page 36.)

Please be aware of the following:

- When printing the Print Index or Print Image, the PhotoCapture Center<sup>®</sup> will print all the valid images, even if one or more images have been corrupted. The corrupted image will not be printed.
- (Memory card users)

Your machine is designed to read memory cards that have been formatted by a digital camera.

When a digital camera formats a memory card it creates a special folder into which it copies image data. If you need to modify the image data stored on a memory card with your PC, we recommend that you do not modify the folder structure created by the digital camera. When saving new or modified image files to the memory card we also recommend you use the same folder your digital camera uses. If the data is not saved to the same folder, the machine may not be able to read the file or print the image.

(USB Flash memory drive users)

This machine supports USB Flash memory drives that have been formatted by Windows<sup>®</sup>.

## **Getting started**

Firmly put a memory card or USB Flash memory drive into the proper slot.

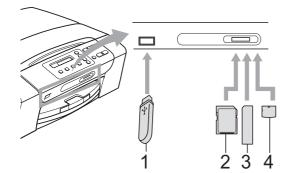

- 1 USB Flash memory drive
- 2 SD, SDHC
- 3 Memory Stick<sup>®</sup>, Memory Stick Pro™
- 4 xD-Picture Card™

## CAUTION

The USB direct interface supports only a USB Flash memory drive, a PictBridge compatible camera, or a digital camera that uses the USB mass storage standard. Any other USB devices are not supported.

#### Photo Capture key lights:

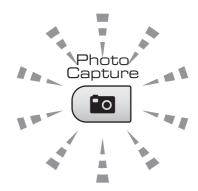

- Photo Capture light is on, the memory card or USB Flash memory drive is properly inserted.
- Photo Capture light is off, the memory card or USB Flash memory drive is not properly inserted.
- Photo Capture light is blinking, the memory card or USB Flash memory drive is being read or written to.

## 

DO NOT unplug the power cord or remove the memory card or USB Flash memory drive from the media drive (slot) or USB direct interface while the machine is reading or writing to the memory card or USB Flash memory drive (the **Photo Capture** key is blinking). **You will lose your data or damage the card.** 

The machine can only read one device at a time so do not put more than one device in the machine at a time.

## How to print from a memory card or a USB Flash memory drive

Before printing a photo you must first print a thumbnail index to choose the number of the photo you want to print. Follow the instructions below to start printing directly from your memory card or USB Flash memory drive:

Make sure you have put the memory card or USB Flash memory drive in the proper slot. The LCD will show the following message:

M.Stick Active

#### (Press PhotoCa...

- 2 Press **Photo Capture**. For DPOF printing, see *DPOF printing* on page 36.
- 3 Press ▲ or ▼ to choose Print Index and then press OK.
- 4 Press **Color Start** to start printing the index sheet. Make a note of the image number you want to print. See *Print Index (Thumbnails)* on page 33.
- 5 To print images press ▲ or ▼ to choose Print Images in ③ and then press OK. See Printing Photos on page 34.
- 6 Enter the image number and press **OK**.
  - Press Color Start to start printing.

## Print Index (Thumbnails)

The PhotoCapture Center<sup>®</sup> assigns numbers for images (such as No.1, No.2, No.3, and so on).

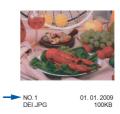

The PhotoCapture Center<sup>®</sup> does not recognize any other numbers or file names that your digital camera or computer has used to identify the pictures. You can print a thumbnail page. This will show all the pictures on the memory card or USB Flash memory drive.

## 🖉 Note

Only file names that are 8 characters or less will be printed correctly on the index sheet.

1 Make sure you have put the memory card or USB Flash memory drive in the proper slot.

Press ( Capture).

Press ▲ or ▼ to choose Print Index. Press OK.

## Press **▲** or **▼** to choose

6 Images/Line or 5 Images/Line. Press OK.

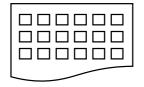

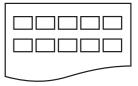

6 Images/Line

5 Images/Line

Print time for 5 Images/Line will be slower than 6 Images/Line, but the quality is better.

33

#### Chapter 5

- 4 Press ▲ or ▼ to choose the type of paper you are using, Plain Paper, Inkjet Paper, Brother BP71 or Other Glossy. Press OK.
- 5 Press ▲ or ▼ to choose the paper size you are using, Letter or A4. Press OK.
  - Press Color Start to print.

## **Printing Photos**

Before you can print an individual image, you have to know the image number.

1 Make sure you have put the memory card or USB Flash memory drive in the proper slot.

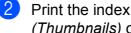

Print the index first. (See *Print Index* (Thumbnails) on page 33.)

Press (Photo Capture).

**Press** ▲ or **V** to choose Print Images. Press OK.

### 🖉 Note

If your memory card contains valid DPOF information, the LCD will show DPOF Print:Yes, see DPOF printing on page 36.

4 Press ▲ repeatedly to enter the image number that you want to print from the thumbnail index. Press OK.

## No.:1,3,6

Multiple numbers can be entered by using the **OK** key to separate numbers. For example 1, OK, 3, OK, 6 would print images 1,3 and 6.

The Copy Option key can be used to print a range of numbers, for example 1, Copy Option, 5 would print all images from 1 to 5.

You can enter up to 12 characters (including commas) for the image numbers you want to print.

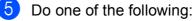

- After you have chosen all the images you want to print, press OK to choose your settings. Go to step 6.
- If you have already chosen your settings, press Color Start.

PhotoCapture Center<sup>®</sup>: Printing photos from a memory card or USB Flash memory drive

- 6 Press ▲ or ▼ to choose the type of paper you are using, Plain Paper, Inkjet Paper, Brother BP71 or Other Glossy. Press OK.
  - Press ▲ or ▼ to choose the paper size you are using, Letter, A4, 4"x 6" or 5"x 7". Press OK.
    - If you selected Letter or A4, go to ⑧.
    - If you selected another size, go to ④.
    - If you have finished choosing settings, press Color Start.
- 8 Press  $\blacktriangle$  or  $\triangledown$  to choose the print size (3"x 4", 3.5"x 5", 4"x 6", 5"x 7", 6"x 8" Or Max. Size). Press OK.
- 9 Do one of the following:
  - To choose the number of copies go to ወ.
  - If you have finished choosing settings, press Color Start.
- 10 Press ▲ or ▼ to enter the number of copies you want. Press OK.

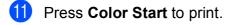

The printing positions when using Letter paper are shown below.

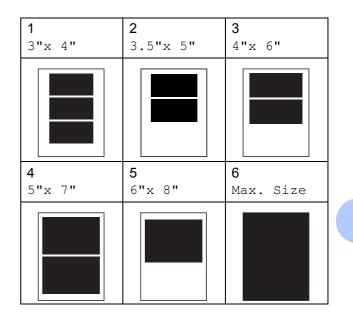

35

## **DPOF** printing

DPOF stands for Digital Print Order Format.

Major digital camera manufacturers (Canon Inc., Eastman Kodak Company, Fuji Photo Film Co. Ltd., Matsushita Electric Industrial Co. Ltd. and Sony Corporation) created this standard to make it easier to print images from a digital camera.

If your digital camera supports DPOF printing, you will be able to choose on the digital camera display the images and number of copies you want to print.

When a memory card (Memory Stick<sup>®</sup>, Memory Stick Pro<sup>™</sup>, SD, SDHC or xD-Picture Card<sup>™</sup>) containing DPOF information is put into your machine, you can print the chosen image easily.

1

| Firmly insert the memory card into the |
|----------------------------------------|
| properslot.                            |

M.Stick Active

Press ( **Photo Capture**).

- Press ▲ or ▼ to choose Print Images. Press OK.
- If there is a DPOF file on the card, the LCD will show:

DPOF Print:Yes 🗘

4 Press ▲ or ▼ to choose DPOF Print:Yes. Press OK.

5 Press ▲ or ▼ to choose the type of paper you are using, Plain Paper, Inkjet Paper, Brother BP71 or Other Glossy. Press OK. 6 Press ▲ or ▼ to choose the paper size you are using, Letter, A4, 4"x 6" or 5"x 7".

#### Press OK.

- If you selected Letter or A4, go to ⑦.
- If you selected another size, go to ⑧.
- If you have finished choosing settings, press Color Start.

Press ▲ or ▼ to choose the print size (3"x 4", 3.5"x 5", 4"x 6", 5"x 7", 6"x 8" or Max. Size). Press OK.

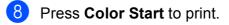

## 🖉 Note

An invalid DPOF File error can occur if the print order that was created on the camera has been corrupted. Delete and recreate the print order using your camera to correct this problem. For instructions on how to delete or recreate the print order, refer to your camera manufacture's support website or accompanying documentation.

## PhotoCapture Center<sup>®</sup> print settings

These settings will remain until you change them again.

## Print quality

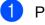

Press Menu.

- Press ▲ or ▼ to choose 2.PhotoCapture. Press OK.
- 3 Press **▲** or **▼** to choose 1.Print Quality. Press OK.
- 4 Press ▲ or ▼ to choose Normal or Photo. Press OK.
- Press Stop/Exit.

## **Paper Options**

## Paper Type

- - Press Menu.
  - Press ▲ or ▼ to choose 2.PhotoCapture. Press OK.
- **3** Press ▲ or ▼ to choose 2. Paper Type. Press OK.
- 4 Press ▲ or ▼ to choose Plain Paper, Inkjet Paper, Brother BP71 or Other Glossy. Press OK.
- Press Stop/Exit.

## **Paper Size**

- Press Menu.
- Press ▲ or ▼ to choose 2.PhotoCapture. Press OK.
- 3 Press ▲ or V to choose 3. Paper Size. Press OK.
- 4) Press  $\blacktriangle$  or  $\lor$  to choose the paper size you are using, Letter, A4, 4"x 6" or 5"x 7". Press OK.
- Press Stop/Exit.

## **Print Size**

This setting is available only when you select Letter or A4 in the paper size setting.

- Press Menu.
  - Press ▲ or ▼ to choose 2.PhotoCapture. Press OK.
- **Press** ▲ or **V** to choose 4. Print Size. Press OK.
- 4) Press  $\blacktriangle$  or  $\forall$  to choose the print size you are using, (3"x 4", 3.5"x 5", 4"x 6", 5"x 7", 6"x 8" or Max. Size). Press OK.
- 5 Press Stop/Exit.

5

## Color Enhancement (True2Life<sup>®</sup>)

You can turn on the color enhancement feature to print more vivid images.

### **Brightness**

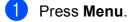

- Press ▲ or ▼ to choose 2.PhotoCapture. Press OK.
- 3 Press ▲ or ▼ to choose 5.True2Life. Press OK.
- Press ▲ or ▼ to choose On (or Off). Press OK.
  - If you choose Off, then go to ⑦.
- 5 Press ▲ or ▼ to choose 1.Brightness. Press OK.
- 6 Press ▲ or ▼ to make a lighter or darker print. Press OK.
- 7 Press Stop/Exit.

## Contrast

You can select the contrast setting. More contrast will make an image look sharper and more vivid.

- Press Menu.
   Press ▲ or ▼ to choose 2.PhotoCapture. Press OK.
   Press ▲ or ▼ to choose 5.True2Life. Press OK.
   Press ▲ or ▼ to choose On (or Off). Press OK.
   If you choose Off, then go to ⑦.
   Press ▲ or ▼ to choose 2.Contrast. Press OK.
- 6 Press ▲ or ▼ to increase or decrease the contrast. Press OK.
- 7 Press Stop/Exit.

### White Balance

You can adjust the white areas of an image and bring them back to pure white.

### Press Menu.

- Press ▲ or ▼ to choose 2.PhotoCapture. Press OK.
- 3 Press ▲ or ▼ to choose 5.True2Life. Press OK.
- Press ▲ or ▼ to choose On (or Off). Press OK.
  - If you choose Off, then go to ⑦.
- 5 Press ▲ or ▼ to choose 3.White Balance. Press OK.
- 6 Press ▲ or ▼ to adjust the degree of the balance. Press OK.
- 7 Press Stop/Exit.

#### Sharpness

You can enhance the focus of an image by adjusting the sharpness.

- 1 Press Menu.
  - Press **▲** or **▼** to choose
    - 2.PhotoCapture. Press OK.
- 3 Press ▲ or ▼ to choose 5.True2Life. Press OK.
- Press ▲ or ▼ to choose On (or Off). Press OK.

■ If you choose Off, then go to ⑦.

- 5 Press ▲ or ▼ to choose 4. Sharpness. Press OK.
- 6 Press ▲ or ▼ to increase or decrease the sharpness. Press OK.

## 7

Press Stop/Exit.

### **Color Density**

You can adjust the total amount of color in the image to improve a washed out or weak picture.

- Press Menu.
   Press ▲ or ▼ to choose 2.PhotoCapture. Press OK.
- 3 Press ▲ or ▼ to choose 5.True2Life. Press OK.
- Press ▲ or ▼ to choose On (or Off). Press OK.

■ If you choose Off, then go to ⑦.

- 5 Press ▲ or ▼ to choose 5.Color Density. Press OK.
- 6 Press ▲ or ▼ to increase or decrease the amount of color. Press OK.
- 7 Press Stop/Exit.

#### Note 🖉

Choosing White Balance, Sharpness, or Color Density will make printing time slower.

## Cropping

If your photo is too long or wide to fit the available space on your chosen layout, part of the image will be automatically cropped.

The default setting is On. If you want to print the whole image, turn this setting to Off. If you are also using the Borderless setting, turn the Borderless to Off. (See Borderless printing on page 40.)

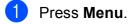

Press ▲ or ▼ to choose 2.PhotoCapture. Press OK.

- 3 Press ▲ or ▼ to choose 6.Cropping. Press OK.
- 4 Press ▲ or V to choose Off (or On). Press OK.
- Press Stop/Exit.

Cropping: On

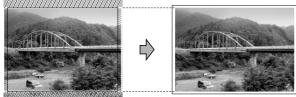

#### Cropping: Off

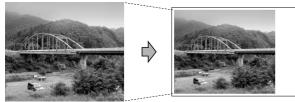

## **Borderless printing**

This feature expands the printable area to the edges of the paper. Printing time will be slightly slower.

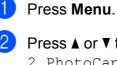

Press ▲ or ▼ to choose 2.PhotoCapture. Press OK.

**Press ▲** or **▼** to choose 7. Borderless. Press OK.

4) Press ▲ or ▼ to choose Off (or On). Press OK.

5 Press Stop/Exit.

## **Print Date**

You can print the date if it is already in the data on your photo. The date will be printed on the lower right corner. If the data doesn't have the date information, you cannot use this function

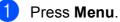

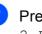

- Press ▲ or ▼ to choose 2.PhotoCapture. Press OK.
- 3 Press ▲ or V to choose 8.Print Date. Press OK
- Press ▲ or V to choose On (or Off). Press OK.
- Press Stop/Exit.

## M Note

The DPOF setting on your camera must be turned off to use the Print Date feature.

## Scan to a memory card or USB Flash memory drive

You can scan black & white and color documents into a memory card or USB Flash memory drive. Black and white documents will be stored in PDF (\*.PDF) or TIFF file formats (\*.TIF). Color documents may be stored in PDF (\*.PDF) or JPEG (\*.JPG) file formats. The default setting is Color 150 dpi and the default file format is PDF. File names default to the current date that you set using the control panel keys. (For details, see the Quick Setup Guide.) For example, the fifth image scanned on July 1, 2009 would be named 07010905.PDF. You can change the color and quality.

| Quality         | Selectable File<br>Format |
|-----------------|---------------------------|
| Color 150 dpi   | JPEG / PDF                |
| Color 300 dpi   | JPEG / PDF                |
| Color 600 dpi   | JPEG / PDF                |
| B/W 200x100 dpi | TIFF / PDF                |
| B/W 200 dpi     | TIFF / PDF                |

Insert a Memory Stick<sup>®</sup>, Memory Stick Pro™, SD, SDHC, xD-Picture Card<sup>™</sup> or USB Flash memory drive into your machine.

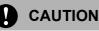

DO NOT take out the memory card or USB Flash memory drive while **Photo Capture** is blinking to avoid damaging the card, USB Flash memory drive or data stored on them.

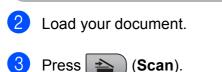

4

### Press ▲ or ▼ to choose Scan to Media, do one of the

Scan to Media, do one of the following:

- To change the quality press OK and go to step 6.
- To start scanning press Black Start or Color Start.
- 5 Press ▲ or ▼ to choose the quality, and then press **OK**. (See *Changing the image quality* on page 41.)

Do one of the following:

- To change the file type, go to step 6.
- To start scanning press Black Start or Color Start.
- 6 Press ▲ or ▼ to choose the file type and then press OK. (See Changing the black & white file format on page 42 and Changing the color file format on page 42.) Press Black Start or Color Start.

## Changing the image quality

- 1 Press Menu.
  - Press ▲ or ▼ to choose 2.PhotoCapture. Press OK.
- 3 Press ▲ or ▼ to choose 0.Scan to Media. Press OK.
- Press ▲ or ▼ to choose 1.Quality. Press OK.
- 5 Press ▲ or ▼ to choose Color 150 dpi, Color 300 dpi, Color 600 dpi, B/W 200x100 dpi or B/W 200 dpi. Press OK.
  - Press Stop/Exit.

# Changing the black & white file format

1 Press Menu.

- 2 Press ▲ or ▼ to choose 2.PhotoCapture. Press OK.
- 3 Press ▲ or ▼ to choose 0.Scan to Media. Press OK.
- 4 Press ▲ or ▼ to choose 2.B/W File Type. Press OK.
- 5 Press ▲ or ▼ to choose TIFF or PDF. Press OK.
- 6 Press Stop/Exit.

## Changing the color file format

## 1 Press Menu.

- Press ▲ or ▼ to choose 2.PhotoCapture. Press OK.
- 3 Press ▲ or ▼ to choose 0.Scan to Media. Press OK.
- Press ▲ or ▼ to choose 3.ColorFile Type. Press OK.
- 5 Press ▲ or ▼ to choose PDF or JPEG. Press OK.
- 6 Press Stop/Exit.

# Understanding the Error Messages

Once you are familiar with the types of errors that can occur while you are using PhotoCapture Center<sup>®</sup>, you can easily identify and troubleshoot any problems.

Hub is Unusable.

This message will appear if a Hub or USB Flash memory drive with a Hub has been put into the USB direct interface.

Media Error

This message will appear if you put in a memory card that is either bad or not formatted, or when there is a problem with the media drive. To clear this error, take out the memory card.

No File

This message will appear if you try to access a memory card or USB Flash memory drive in the drive (slot) that does not contain a .JPG file.

Out of Memory

This message will appear if you are working with images that are too large for the machine's memory.

This message will also appear when a memory card or USB Flash memory drive you are using does not have enough available space to scan the documents.

Media is Full.

This message will appear if you are trying to save more than 999 files in a memory card or USB Flash memory drive.

Unusable Device

This message will appear if a USB device or USB Flash memory drive that is not supported has been connected to the USB direct interface (For more information, visit us at <u>http://solutions.brother.com.</u>). This message can also appear if you connect a broken device to the USB direct interface. Printing photos from a camera

## Printing photos directly from a PictBridge camera

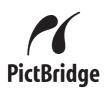

Your Brother machine supports the PictBridge standard, allowing you to connect to and print photos directly from any PictBridge compatible digital camera.

If your camera is using the USB Mass Storage standard, you can also print photos from a digital camera without PictBridge. See *Printing photos directly from a digital camera* (without PictBridge) on page 45.

## PictBridge requirements

To avoid errors, remember the following points:

- The machine and the digital camera must be connected using a suitable USB cable.
- The image file extension must be .JPG (Other image file extensions like .JPEG, .TIF, .GIF and so on will not be recognized).
- PhotoCapture Center<sup>®</sup> operations are not available when using the PictBridge feature.

## Setting your digital camera

Make sure your camera is in PictBridge mode. Some of the settings listed below may not be available for your PictBridge compatible digital camera. Depending on your camera some of these settings may not be available.

| Camera Menu<br>Selections | Options                                             |
|---------------------------|-----------------------------------------------------|
| Paper Size                | Letter, A4, 4"×6", Printer                          |
|                           | Settings (Default setting) <sup>2</sup>             |
| Paper Type                | Plain Paper, Glossy Paper,<br>Inkjet Paper, Printer |
|                           | Settings (Default setting) <sup>2</sup>             |
| Layout                    | Borderless: On,                                     |
|                           | Borderless: Off, Printer                            |
|                           | Settings (Default setting) <sup>2</sup>             |
| DPOF setting <sup>1</sup> | -                                                   |
| Print Quality             | Normal, Fine, Printer                               |
|                           | Settings (Default setting) <sup>2</sup>             |
| Color                     | On, Off, Printer Settings                           |
| Enhancement               | (Default setting) <sup>2</sup>                      |
| Print Date                | On, Off, Printer Settings                           |
|                           | (Default setting) <sup>2</sup>                      |

- <sup>1</sup> See *DPOF printing* on page 44 for more details.
- <sup>2</sup> If your camera is set to use the Printer Settings (Default setting), the machine will print your photo using the following settings.

| Settings             | Options        |
|----------------------|----------------|
| Paper Size           | 4"×6"          |
| Paper Type           | Glossy Paper   |
| Layout               | Borderless: On |
| Print Quality        | Fine           |
| Color<br>Enhancement | Off            |
| Print Date           | Off            |

- When your camera does not have any menu selections, these settings are also used.
- The names and availability of each setting depends on the specification of your camera.

Please refer to the documentation supplied with your camera for more detailed information on changing PictBridge settings.

## **Printing Images**

## 🖉 Note

Remove any memory cards or USB Flash memory drive from the machine before connecting a digital camera.

1 Make sure that your camera is turned off. Connect your camera to the USB direct interface (1) port on the machine using the USB cable.

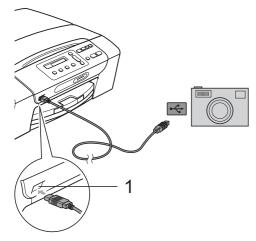

1 USB direct interface

Turn on the camera. When the machine has recognized the camera, the LCD shows the following message:

(Camera Connected)

3 Choose the photo you want to print following the instructions from your camera.

When the machine starts printing a photo, the LCD will show Printing.

#### 

To prevent damage to your machine, do not connect any device other than a digital camera or USB Flash memory drive to the USB direct interface.

## **DPOF** printing

DPOF stands for Digital Print Order Format.

Major digital camera manufacturers (Canon Inc., Eastman Kodak Company, Fuji Photo Film Co. Ltd., Matsushita Electric Industrial Co. Ltd. and Sony Corporation) created this standard to make it easier to print images from a digital camera.

If your digital camera supports DPOF printing, you will be able to choose on the digital camera display the images and number of copies you want to print.

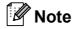

An invalid DPOF File error can occur if the print order that was created on the camera has been corrupted. Delete and recreate the print order using your camera to correct this problem. For instructures on how to delete or recreate the print order, refer to your camera manufacturer's support website or accompanying documentation.

## Printing photos directly from a digital camera (without PictBridge)

If your camera is using the USB Mass Storage standard, you can connect your camera in storage mode. This enables you to print photos from your camera.

If you would like to print photos in PictBridge mode, see *Printing photos directly from a PictBridge camera* on page 43.

## 🖉 Note

The name, availability and operation differ among digital cameras. Please refer to the documentation supplied with your camera for detailed information, such as how to switch from PictBridge mode to USB mass storage mode.

## **Printing Images**

## 🖉 Note

Remove any memory cards or USB Flash memory drive from the machine before connecting the digital camera.

1 Connect your camera to the USB direct interface (1) on the machine using the USB cable.

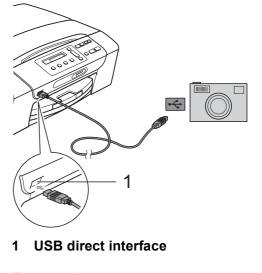

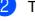

Turn on the camera.

Follow the steps in *Printing Photos* on page 34.

## CAUTION

To prevent damages to your machine, do not connect any device other than a digital camera or USB Flash memory drive to the USB direct interface.

## Understanding the Error Messages

Once you are familiar with the types of errors that can occur while you are printing from a camera, you can easily identify and troubleshoot any problems.

■ Out of Memory

This message will appear if you are working with images that are too large for the machine's memory.

Unusable Device

This message will appear if you connect a camera that is not using the USB Mass storage standard. This message will also appear if you connect a broken device to the USB direct interface.

For more detailed solutions see *Error and Maintenance messages* on page 64.

## **Section IV**

# Software

Software features

48

7

## **Software features**

The CD-ROM includes the Software User's Guide for features available when connected to a computer (for example, printing and scanning). The guide has easy to use links that, when clicked, will take you directly to a particular section.

You can find information on these features:

- Printing
- Scanning
- ControlCenter3 (for Windows<sup>®</sup>)
- ControlCenter2 (for Macintosh<sup>®</sup>)
- PhotoCapture Center<sup>®</sup>

## How to read the HTML User's Guide

This is a quick reference to use the HTML User's Guide.

## For Windows<sup>®</sup>

## 🖉 Note

If you have not installed the software, see *Viewing Documentation* on page 2.

- From the Start menu, point to Brother, DCP-XXXX (where XXXX is your model number) from the programs group, then click User's Guides in HTML format.
- 2 Click **SOFTWARE USER'S GUIDE** from the top menu.

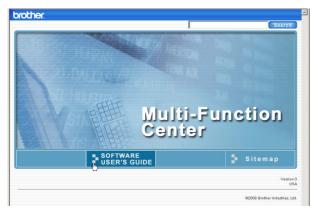

Click the heading you would like to view from the list at the left of the window.

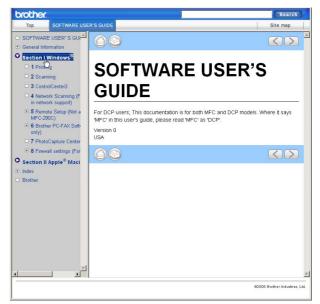

## For Macintosh<sup>®</sup>

- Make sure your Macintosh<sup>®</sup> is turned on. Insert the Brother CD-ROM into your CD-ROM drive.
- 2 Double-click the **Documentation** icon.
  - Double-click your language folder, and then double-click the top.html file.
- 4 Click **SOFTWARE USER'S GUIDE** in the top menu, and then click the heading you would like to read from the list at the left of the window.

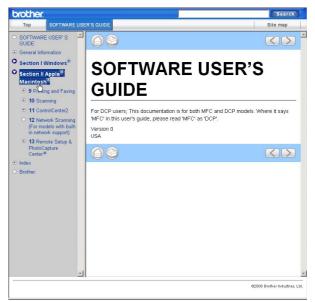

## **Section V**

# Appendixes

| Safety and Legal                        | 50 |
|-----------------------------------------|----|
| Troubleshooting and Routine Maintenance | 60 |
| Menu and Features                       | 79 |
| Specifications                          | 85 |
| Glossary                                | 95 |

A

## Safety and Legal

## **Choosing a location**

Put your machine on a flat, stable surface that is free of vibration and shocks, such as a desk. Put the machine near a standard, AC power outlet. Choose a location where the temperature remains between  $50^{\circ}$  F and  $95^{\circ}$  F ( $10^{\circ}$  C and  $35^{\circ}$  C).

WARNING

DO NOT put the machine near heaters, air conditioners, refrigerators, medical equipment, chemicals or water.

DO NOT connect your machine to AC power outlets on the same circuit as large appliances or other equipment that might disrupt the power supply.

## CAUTION

- Avoid placing your machine in a high-traffic area.
- Avoid placing your machine on a carpet.
- DO NOT expose the machine to direct sunlight, excessive heat, moisture, or dust.
- Disruption of power can wipe out information in the machine's memory.
- DO NOT connect your machine to AC power outlets on the same circuit as large appliances or other equipment that might disrupt the power supply.

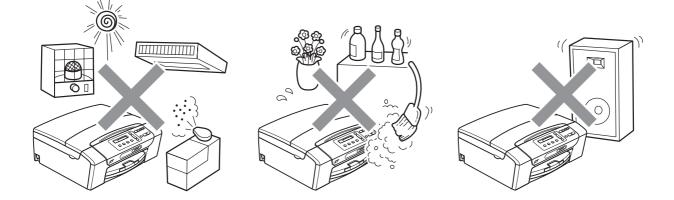

## To use the machine safely

Please keep these instructions for later reference and read them before attempting any maintenance.

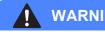

WARNING

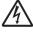

There are high voltage electrodes inside the machine. Before you clean the inside of the machine, make sure you have unplugged the power cord from the AC power outlet. Doing this will prevent an electrical shock.

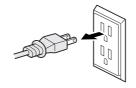

DO NOT handle the plug with wet hands. Doing this might cause an electrical shock.

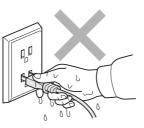

Always make sure the plug is fully inserted.

DO NOT pull on the middle of the power cord. Doing this might cause an electrical shock.

DO NOT put your hands on the edge of the machine under the scanner cover. Doing this may cause injury.

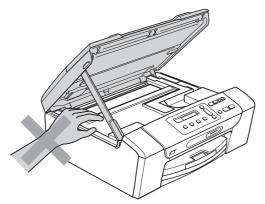

DO NOT put your hands on the edge of the paper tray under the paper tray cover. Doing this may cause injury.

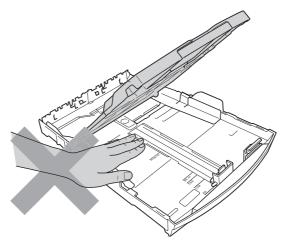

DO NOT touch the area shaded in the illustration. Doing this may cause injury.

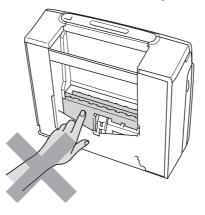

When moving the machine you must lift it from the base, by placing a hand at each side of the unit as shown in the illustration. DO NOT carry the machine by holding the scanner cover or the Jam Clear Cover.

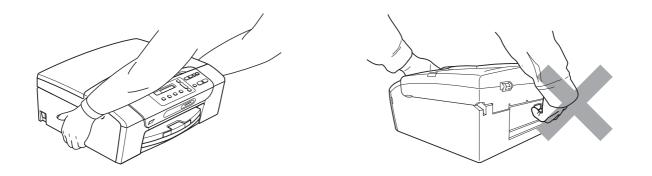

DO NOT use flammable substances, any type of spray or an organic solvent/liquid that contains alcohol or ammonia to clean the inside or outside of the machine.

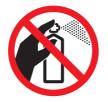

If the machine becomes hot, releases smoke, or generates any strong smells, immediately turn off the power switch unplug the machine from the AC power outlet. Call Brother Customer Service. (See *Brother numbers* on page i)

If metal objects, water or other liquids get inside the machine, immediately turn off the power switch and unplug the machine from the AC power outlet. Call Brother Customer Service. (See *Brother numbers* on page i)

This product must be installed near an AC outlet that is easily accessible. In case of an emergency, you must unplug the power cord from the AC outlet to shut off the power completely.

Always make sure the plug is fully inserted.

This product should be connected to an AC power source within the range indicated on the rating label. DO NOT connect it to a DC power source or inverter. If you are not sure, contact a qualified electrician.

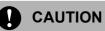

Lightning and power surges can damage this product! We recommend that you use a quality surge protection device on the AC power line or unplug the cords during a lightning storm.

## Important safety instructions

- 1 Read all of these instructions.
- 2 Save them for later reference.
- 3 Follow all warnings and instructions marked on the product.
- 4 Unplug this product from the wall outlet before cleaning the inside of the machine. DO NOT use liquid or aerosol cleaners. Use a damp cloth for cleaning.
- 5 DO NOT use this product near water.
- 6 DO NOT place this product on an unstable cart, stand, or table. The product may fall, causing serious damage to the product.
- 7 Slots and openings in the cabinet and the back or bottom are provided for ventilation. To ensure reliable operation of the product and to protect it from overheating, these openings must not be blocked or covered. The openings should never be blocked by placing the product on a bed, sofa, rug, or other similar surface. This product should never be placed near or over a radiator or heater. This product should never be placed in a built-in installation unless proper ventilation is provided.
- 8 DO NOT allow anything to rest on the power cord. DO NOT place this product where people can walk on the cord.
- 9 If an extension cord is used with this product, make sure that the total ampere ratings of the products plugged into the extension cord do not exceed the extension cord ampere rating. Also, make sure that the total of all products plugged into the AC power outlet does not exceed 15 amperes (USA only).
- 10 DO NOT place anything in front of the machine that will block printing. DO NOT place anything in the path of printing.

11 Never push objects of any kind into this product through cabinet slots, since they may touch dangerous voltage points or short out parts resulting in the risk of fire or electric shock. Never spill liquid of any kind on the product. Do not attempt to service this product yourself because opening or removing covers may expose you to dangerous voltage points and other risks and may void your warranty. Refer all servicing to a Brother Authorized Service Center. For the location of your nearest Brother Authorized Service Center, please call the following:

In USA: 1-877-BROTHER (1-877-276-8437)

In Canada: 1-877-BROTHER

(See Brother numbers on page i.)

- 12 Wait until pages have exited the machine before picking them up.
- 13 Unplug this product from the AC power outlet and refer all servicing to Brother Authorized Service Personnel under the following conditions:
  - When the power cord is damaged or frayed.
  - If liquid has been spilled into the product.
  - If the product has been exposed to rain or water.
  - If the product does not operate normally when the operating instructions are followed, adjust only those controls that are covered by the operating instructions. Improper adjustment of other controls may result in damage and will often require extensive work by a qualified technician to restore the product to normal operation.
  - If the product has been dropped or the cabinet has been damaged.
  - If the product exhibits a distinct change in performance, indicating a need for service.
- 14 To protect your product against power surges, we recommend the use of a power protection device (Surge Protector).
- 15 To reduce the risk of fire, electric shock and injury to people, note the following:
  - DO NOT use this product near appliances that use water, a swimming pool or in a wet basement.
  - DO NOT use the machine during an electrical storm (there is the remote possibility of an electrical shock) or to report a gas leak in the vicinity of the leak.

# Federal Communications Commission (FCC) Declaration of Conformity (USA only)

Responsible Party: Brother International Corporation 100 Somerset Corporate Boulevard Bridgewater, NJ 08807-0911 USA TEL: (908) 704-1700

declares, that the products

Product Name: DCP-165C

comply with Part 15 of the FCC Rules. Operation is subject to the following two conditions: (1) This device may not cause harmful interference, and (2) this device must accept any interference received, including interference that may cause undesired operation.

This equipment has been tested and found to comply with the limits for a Class B digital device, pursuant to Part 15 of the FCC Rules. These limits are designed to provide reasonable protection against harmful interference in a residential installation. This equipment generates, uses, and can radiate radio frequency energy and, if not installed and used in accordance with the instructions, may cause harmful interference to radio communications. However, there is no guarantee that interference will not occur in a particular installation. If this equipment does cause harmful interference to radio or television reception, which can be determined by turning the equipment off and on, the user is encouraged to try to correct the interference by one or more of the following measures:

- Reorient or relocate the receiving antenna.
- Increase the separation between the equipment and receiver.
- Connect the equipment into an outlet on a circuit different from that to which the receiver is connected.
- Call the dealer or an experienced radio/TV technician for help.

### WARNING

For protection against the risk of electrical shock, always disconnect all cables from the wall outlet before servicing, modifying or installing the equipment.

Brother cannot accept any financial or other responsibilities that may be the result of your use of this information, including direct, special or consequential damages. There are no warranties extended or granted by this document.

This machine has been certified to comply with FCC standards, which are applied to the USA only.

#### IMPORTANT

Changes or modifications not expressly approved by Brother Industries, Ltd. could void the user's authority to operate the equipment.

## Industry Canada Compliance Statement (Canada only)

This Class B digital apparatus complies with Canadian ICES-003.

Cet appareil numérique de la classe B est conforme à la norme NMB-003 du Canada.

## International ENERGY STAR<sup>®</sup> Compliance Statement

The purpose of the International ENERGY STAR<sup>®</sup> Program is to promote the development and popularization of energy-efficient office equipment.

As an ENERGY STAR<sup>®</sup> Partner, Brother Industries, Ltd. has determined that this product meets the ENERGY STAR<sup>®</sup> guidelines for energy efficiency.

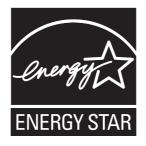

## Legal limitations for copying

Color reproductions of certain documents are illegal and may result in either criminal or civil liability. This memorandum is intended to be a guide rather than a complete listing of every possible prohibition. In case of doubt, we suggest that you check with counsel as to any particular questionable documents.

The following documents issued by the United States/Canadian Government or any of its Agencies may not be copied:

- Money
- Bonds or other certificates of indebtedness
- Certificates of Deposit
- Internal Revenue Stamps (canceled or uncanceled)
- Selective Service or draft papers
- Passports
- United States/Canadian Postage Stamps (canceled or uncanceled)
- Food Stamps
- Immigration Papers
- Checks or drafts drawn by Governmental agencies
- Identifying badges or insignias

Copyrighted works cannot be copied. Sections of a copyrighted work can be copied for 'fair use.' Multiple copies would indicate improper use.

Works of art should be considered the equivalent of copyrighted works.

Licenses and Certificates of Title to motor vehicles may not be copied under certain state/provincial laws.

## Trademarks

The Brother logo is a registered trademark of Brother Industries, Ltd.

Brother is a registered trademark of Brother Industries, Ltd.

Multi-Function Link is a registered trademark of Brother International Corporation.

© 2008 Brother Industries, Ltd. All rights reserved.

Windows Vista is either a registered trademark or trademark of Microsoft Corporation in the United States and other countries.

Microsoft, Windows and Windows Server are registered trademarks of Microsoft Corporation in the U.S. and/or other countries.

Macintosh and TrueType are registered trademarks of Apple Inc.

Nuance, the Nuance logo, PaperPort and ScanSoft are trademarks or registered trademarks of Nuance Communications, Inc. or its affiliates in the United States and/or other countries.

Presto! PageManager is a registered trademark of NewSoft Technology Corporation.

Microdrive is a trademark of International Business Machines Corporation.

Memory Stick is a registered trademark of Sony Corporation.

SanDisk is a licensee of the SD and miniSD trademarks.

xD-Picture Card is a trademark of Fujifilm Co. Ltd., Toshiba Corporation and Olympus Optical Co. Ltd.

Memory Stick Pro, Memory Stick Pro Duo, Memory Stick Duo and MagicGate are trademarks of Sony Corporation.

PictBridge is a trademark.

FaceFilter Studio is a trademark of Reallusion, Inc.

Each company whose software title is mentioned in this manual has a Software License Agreement specific to its proprietary programs.

All other brand and product names mentioned in this User's Guide are registered trademarks of their respective companies.

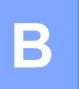

## **Troubleshooting and Routine Maintenance**

## Troubleshooting

### IMPORTANT

For technical help, you must call the country where you bought the machine. Calls must be made *from within* that country.

If you think there is a problem with your machine, check the chart below and follow the troubleshooting tips.

Most problems can be easily resolved by yourself. If you need additional help, the Brother Solutions Center offers latest FAQs and troubleshooting tips. Visit us at <a href="http://solutions.brother.com">http://solutions.brother.com</a>.

## If you are having difficulty with your machine

## Printing

| Difficulty  | Suggestions                                                                                                    |
|-------------|----------------------------------------------------------------------------------------------------|
| No printout | Check the interface cable connection on both the machine and your computer.                                                                                                    |
|             | Check that the machine is plugged in and that the <b>On/Off</b> key is on.                                                                                                    |
|             | Check to see if the LCD is showing an error message. (See <i>Error and Maintenance messages</i> on page 64.)                                                                                                    |
|             | If the LCD says Cannot Print and Replace XX Ink, see Replacing the ink cartridges on page 69.                                                                                                    |
|             | Check that the correct printer driver has been installed and chosen.                                                                                                    |
|             | Make sure the machine is online. Click <b>Start</b> and then <b>Printers and Faxes</b> .<br>Choose <b>Brother DCP-XXXX</b> (where XXXX is your model name), and make sure that 'Use Printer Offline' is unchecked.                                             |
|             | When you choose the <b>Print Odd Pages</b> and <b>Print Even Pages</b> settings, you may see a print error message on your computer, as the machine pauses during the printing process. The error message will disappear after the machine re-starts printing. |

Troubleshooting and Routine Maintenance

## Printing (continued)

| Difficulty                                                      | Suggestions                                                                                                    |
|-----------------------------------------------------------------|----------------------------------------------------------------------------------------------------|
| Poor print quality                                              | Check the print quality. (See Checking the print quality on page 74.)                                                                                                    |
|                                                                 | Make sure that the Printer Driver or Paper Type setting in the menu matches the                                                                                                    |
|                                                                 | type of paper you are using. (See <i>Printing</i> for Windows <sup>®</sup> or <i>Printing</i> and <i>Faxing</i> for                                                                                        |
|                                                                 | Macintosh <sup>®</sup> in the Software User's Guide on the CD-ROM.)                                                                                                    |
|                                                                 | Make sure that your ink cartridges are fresh. The following may cause ink to clog:                                                                                                    |
|                                                                 | The expiration date written on the cartridge package has passed. (Cartridges stay usable for up to two years if kept in their original packaging.)                                                         |
|                                                                 | The ink cartridge was in your machine over six months.                                                                                                    |
|                                                                 | The ink cartridge may not have been stored properly before use.                                                                                                    |
|                                                                 | Make sure you are using Brother Original ink cartridges.                                                                                                    |
|                                                                 | Try using the recommended types of paper. (See Acceptable paper and other print media on page 13.)                                                                                                    |
|                                                                 | The recommended environment for your machine is between 68° F to 91° F (20° C to 33° C).                                                                                                    |
| White horizontal lines appear in text                           | Clean the print head. (See Cleaning the print head on page 74.)                                                                                                    |
| or graphics.                                                    | Make sure you are using Brother Original ink cartridges.                                                                                                    |
|                                                                 | Try using the recommended types of paper. (See Acceptable paper and other print media on page 13.)                                                                                                    |
| The machine prints blank pages.                                 | Clean the print head. (See Cleaning the print head on page 74.)                                                                                                    |
|                                                                 | Make sure you are using Brother Original ink cartridges.                                                                                                    |
| Characters and lines are stacked.                               | Check the printing alignment. (See Checking the print alignment on page 75.)                                                                                                    |
| Printed text or images are skewed.                              | Make sure the paper is loaded properly in the paper tray and the paper side guides are adjusted correctly. (See <i>Loading paper and other print media</i> on page 8.)                                     |
|                                                                 | Make sure the Jam Clear Cover is closed properly.                                                                                                    |
| Smudged stain at the top center of the printed page.            | Make sure the paper is not too thick or curled. (See Acceptable paper and other print media on page 13.)                                                                                                   |
| Smudged stain at the right or left corner of the printed page.  | Make sure the paper is not curled when you print on the back side of the paper with the <b>Print Odd Pages</b> and <b>Print Even Pages</b> settings.                                                       |
| Printing appears dirty or ink seems to run.                     | Make sure you are using the recommended types of paper. (See Acceptable paper and other print media on page 13.) Don't handle the paper until the ink is dry.                                              |
|                                                                 | Make sure you are using Brother Original ink cartridges.                                                                                                    |
|                                                                 | If you are using photo paper, make sure that you have set the correct paper type.<br>If you are printing a photo from your PC, set the <b>Media Type</b> in the <b>Basic</b> tab of<br>the printer driver. |
| Stains appear on the reverse side or at the bottom of the page. | Make sure the printer platen is not dirty with ink. (See <i>Cleaning the machine's printer platen</i> on page 73.)                                                                                         |
|                                                                 | Make sure you are using Brother Original ink cartridges.                                                                                                    |
|                                                                 | Make sure you are using the paper support flap. (See <i>Loading paper and other print media</i> on page 8.)                                                                                                |
| The machine prints dense lines on the page.                     | Check <b>Reverse Order</b> in the <b>Basic</b> tab of the printer driver.                                                                                                    |

## Printing (continued)

| Difficulty                                      | Suggestions                                                                                                    |
|-------------------------------------------------|----------------------------------------------------------------------------------------------------|
| The printouts are wrinkled.                     | In the printer driver <b>Advanced</b> tab, click <b>Color Settings</b> , and uncheck <b>Bi-</b><br><b>Directional Printing</b> for Windows <sup>®</sup> or <b>Bi-Directional Printing</b> for Macintosh <sup>®</sup> .                                               |
|                                                 | Make sure you are using Brother Original ink cartridges.                                                                                                    |
| Cannot perform '2 in 1 ' or '4 in 1 ' printing. | Check that the paper size setting in the application and in the printer driver are the same.                                                                                                    |
| Print speed is too slow.                        | Try changing the printer driver setting. The highest resolution needs longer data processing, sending and printing time. Try the other quality settings in the printer driver <b>Advanced</b> tab. Also, click the <b>Color Settings</b> , and make sure you uncheck |
|                                                 | Color Enhance (True2Life <sup>®</sup> ).                                                                                                    |
|                                                 | Set the borderless feature off. Borderless printing is slower than normal printing.<br>(See <i>Printing for Windows<sup>®</sup> or Printing and Faxing for Macintosh<sup>®</sup> in the Software User's Guide on the CD-ROM</i> .)                                   |
| True2Life <sup>®</sup> is not working properly. | If the image data is not full color in your application (such as 256 color), True2Life <sup>®</sup> will not work. Use at least 24 bit color data with the True2Life <sup>®</sup> feature.                                                                           |
| Photo paper does not feed properly.             | When you print on Brother Photo paper, load one extra sheet of the same photo paper in the paper tray. An extra sheet has been included in the paper package for this purpose.                                                                                       |
|                                                 | Clean the paper pick-up roller. (See <i>Cleaning the paper pick-up roller</i> on page 73.)                                                                                                    |
| Machine feeds multiple pages                    | Make sure the paper is loaded properly in the paper tray. (See <i>Loading paper and other print media</i> on page 8.)                                                                                                    |
|                                                 | Check that more than two types of paper are not loaded in the paper tray at any one time.                                                                                                    |
| There is a paper jam.                           | See <i>Printer jam or paper jam</i> on page 67. Make sure the paper length guide is set to the paper size. Do not extend the paper tray when you load A5 or smaller size paper.                                                                                      |
| Printed pages are not stacked neatly.           | Make sure you are using the paper support flap. (See <i>Loading paper and other print media</i> on page 8.)                                                                                                    |
| Machine does not print from Adobe Illustrator.  | Try to reduce the print resolution. (See <i>Printing</i> for Windows <sup>®</sup> or <i>Printing and Faxing</i> for Macintosh <sup>®</sup> in the Software User's Guide on the CD-ROM.)                                                                              |

## **Copying Difficulties**

| Difficulty                          | Suggestions                                                                                             |
|-------------------------------------|----------------------------------------------------------------------------------------------------|
| Vertical streaks appear in copies   | If you see vertical streaks on copies, clean the scanner. (See <i>Cleaning the scanner</i> on page 72.) |
| Fit to Page does not work properly. | Make sure the document is not skewed on the scanner glass.                                              |

### Scanning Difficulties

| Difficulty                                     | Suggestions                                                                                                    |
|------------------------------------------------|----------------------------------------------------------------------------------------------------|
| TWAIN/WIA errors appear when starting to scan. | Make sure the Brother TWAIN/WIA driver is chosen as the primary source. In PaperPort™ 11SE with OCR, click <b>File</b> , <b>Scan or Get Photo</b> and click <b>Select</b> to choose the Brother TWAIN/WIA driver. |
| OCR does not work.                             | Try increasing the scanner resolution.                                                                                                    |

| Difficulty                                     | Suggestions                                                                                                    |
|------------------------------------------------|----------------------------------------------------------------------------------------------------|
| Cannot install software or print               | Run the <b>Repair MFL-Pro Suite</b> program on the CD-ROM. This program will repair and reinstall the software.                                                                                                    |
| 'Device Busy'                                  | Make sure the machine is not showing an error message on the LCD.                                                                                                    |
| Cannot print images from<br>FaceFilter Studio. | To use FaceFilter Studio, you must install the FaceFilter Studio application from the CD-ROM supplied with your machine. To install FaceFilter Studio see the <i>Quick Setup Guide</i> .                                |
|                                                | Also, before you start FaceFilter Studio for the first time, you must make sure your Brother machine is turned on and connected to your computer. This will allow you to access all the functions of FaceFilter Studio. |

#### **Software Difficulties**

## PhotoCapture Center<sup>®</sup> Difficulties

| Difficulty                                      | Suggestions                                                                                                    |
|-------------------------------------------------|----------------------------------------------------------------------------------------------------|
| Removable Disk does not work                    | 1 Have you installed the Windows <sup>®</sup> 2000 update? If not, do the following:                                                                                  |
| properly.                                       | 1) Unplug the USB cable.                                                                                                    |
|                                                 | 2) Install the Windows <sup>®</sup> 2000 update using one of the following methods.                                                                                   |
|                                                 | <ul> <li>Install MFL-Pro Suite from the CD-ROM. (See the Quick Setup<br/>Guide.)</li> </ul>                                                                           |
|                                                 | Download the latest service pack from the Microsoft Web site.                                                                                                    |
|                                                 | <ol> <li>Wait about 1 minute after you restart the PC, and then connect the USB<br/>cable.</li> </ol>                                                                 |
|                                                 | 2 Take out the memory card or USB Flash memory drive and put it back in again.                                                                                        |
|                                                 | 3 If you have tried 'Eject' from within Windows <sup>®</sup> , take out the memory card or<br>USB Flash memory drive before you continue.                             |
|                                                 | 4 If an error message appears when you try to eject the memory card or USB Flash memory drive, it means the card is being accessed. Wait a while and then try again.  |
|                                                 | 5 If all of the above do not work, turn off your PC and machine, and then turn them on again. (You will have to unplug the power cord of the machine to turn it off.) |
| Cannot access Removable Disk from Desktop icon. | Make sure that you have correctly inserted the memory card or USB Flash memory drive.                                                                                 |

## **Error and Maintenance messages**

As with any sophisticated office product, errors may occur. If this happens, your machine identifies the error and shows an error message. The most common error and maintenance messages are shown below.

You can correct most errors and routine maintenance messages by yourself. If you need more help, the Brother Solutions Center offers latest FAQs and troubleshooting tips.

Visit us at http://solutions.brother.com.

| Error Message  | Cause                                                                                                    | Action                                                                                                    |
|----------------|----------------------------------------------------------------------------------------------------|----------------------------------------------------------------------------------------------------|
| B&W Print Only | One or more of the color ink<br>cartridges have reached the end of<br>their life. While this message<br>appears on the LCD, each<br>operation works in the following<br>way:                                                                             | Replace the ink cartridges. (See <i>Replacing the ink cartridges</i> on page 69.)                                              |
|                | Printing<br>If you click Grayscale in the<br>Advanced tab of the printer<br>driver you can use the machine<br>as a black & white printer for<br>approximately four weeks<br>depending on the number of<br>pages you print.                               |                                                                                                    |
|                | Copying<br>If the paper type is set to Plain<br>Paper, Inkjet Paper or<br>Transparency you can make<br>copies in black & white.                                                                                                    |                                                                                                    |
|                | If the paper type is set to Other<br>Glossy or Brother BP71, the<br>machine will stop all print<br>operations. If you unplug the<br>machine, or take out the ink<br>cartridge, you cannot use the<br>machine until you change to a new<br>ink cartridge. |                                                                                                    |
| Cannot Detect  | You installed a new ink too fast and machine couldn't detect it.                                                                                                    | Take out the new ink cartridge and reinstall it slowly until it clicks.                                                        |
|                | If you are using generic ink the machine cannot detect the ink cartridge.                                                                                                    | Use a new Genuine Brother Innobella™ Ink<br>Cartridge. If the error is not cleared, call Brother<br>Customer service.          |
|                | An ink cartridge is not installed properly.                                                                                                    | Take out the new ink cartridge and re-install it slowly until it clicks. (See <i>Replacing the ink cartridges</i> on page 69.) |

| Error Message                  | Cause                                                                                                    | Action                                                                                                    |  |
|--------------------------------|----------------------------------------------------------------------------------------------------|----------------------------------------------------------------------------------------------------|--|
| Cannot Print<br>Replace XX Ink | One or more of the ink cartridges<br>have reached the end of their life.<br>The machine will stop all print<br>operations. | Replace the ink cartridges. (See <i>Replacing the ink cartridges</i> on page 69.)                                                                                                    |  |
| Clean Unable XX                | The machine has a mechanical problem.<br>—OR—<br>A foreign object such as a clip or ripped paper is in the machine.        | Open the scanner cover and look inside the<br>machine for any foreign objects. If the error<br>message continues, disconnect the machine<br>from the power source for several minutes then<br>reconnect it.                  |  |
| Close Ink Cover                | The ink cartridge cover is not completely closed.                                                                          | Firmly close the ink cartridge cover until it clicks.                                                                                                    |  |
| Cover is Open                  | The scanner cover is not closed completely.                                                                                | Lift the scanner cover and then close it again.                                                                                                    |  |
| Data Remaining                 | Print data is left in the machine's memory.                                                                                | Press <b>Stop/Exit</b> . The machine will cancel the job<br>and clear it from the memory. Try to print again.                                                                                                    |  |
| High Temperature               | The print head is too warm.                                                                                                | Allow the machine to cool down.                                                                                                    |  |
| Hub is Unusable.               | A Hub or USB Flash memory drive<br>with a Hub has been connected to<br>the USB direct interface.                           | A Hub or USB Flash memory drive with a Hub are not supported. Unplug the device from the USB direct interface.                                                                                                    |  |
| Init Unable XX                 | The machine has a mechanical problem.                                                                                      | Open the scanner cover and look inside the machine for any foreign objects. If the error message continues, disconnect the machine                                                                                           |  |
|                                | <b>—OR—</b><br>A foreign object such as a clip or<br>ripped paper is in the machine.                                       | from the power source for several minutes then reconnect it.                                                                                                    |  |
| Ink Low Black                  | The indicated ink cartridge is                                                                                             | Order a new ink cartridge. You can continue<br>printing until the LCD display shows<br>Cannot Print. (See Ordering accessories                                                                                               |  |
| Ink Low Yellow                 | running out of ink.                                                                                                    |                                                                                                    |  |
| Ink Low Cyan                   |                                                                                                    | and supplies on page ii)                                                                                                    |  |
| Ink Low Magenta                |                                                                                                    |                                                                                                    |  |
| Low Temperature                | The print head is too cold.                                                                                                | Allow the machine to warm up.                                                                                                    |  |
| Media Error                    | The memory card is either<br>corrupted, improperly formatted, or<br>there is a problem with the memory<br>card.            | Put the card firmly into the slot again to make<br>sure it is in the correct position. If the error<br>remains, check the media drive (slot) of the<br>machine by putting in another media card that<br>you know is working. |  |
| Media is Full.                 | The memory card or USB flash<br>memory drive you are using already<br>contains 999 files.                                  | Your machine can only save to your memory<br>card or USB flash memory drive if it contains less<br>than 999 files. Try deleting unused files to free<br>some space and try again.                                            |  |
| No Cartridge                   | An ink cartridge is not installed properly.                                                                                | Take out the new ink cartridge and re-install it slowly until it clicks. (See <i>Replacing the ink cartridges</i> on page 69.)                                                                                               |  |
| No File                        | The memory card or USB Flash<br>memory drive in the media drive<br>does not contain a .JPG file.                           | Put the correct memory card or USB Flash memory drive into the slot again.                                                                                                    |  |

| Error Message                                                                                                    | Cause                                                                                                    | Action                                                                                                    |  |
|----------------------------------------------------------------------------------------------------|----------------------------------------------------------------------------------------------------|----------------------------------------------------------------------------------------------------|--|
| No Paper Fed                                                                                                    | The machine is out of paper or                                                                                             | Do one of the following:                                                                                                    |  |
|                                                                                                    | paper is not properly loaded in the paper tray.                                                                            | Refill the paper in the paper tray, and then<br>press Black Start or Color Start.                                                                                                    |  |
|                                                                                                    |                                                                                                    | Remove the paper and load it again and then<br>press Black Start or Color Start. (See<br>Loading paper and other print media<br>on page 8.)                                                                          |  |
|                                                                                                    | The paper is jammed in the machine.                                                                                        | See Printer jam or paper jam on page 67.                                                                                                    |  |
|                                                                                                    | The Jam Clear Cover is not closed properly.                                                                                | Check the Jam Clear Cover is closed evenly at both ends. (See <i>Printer jam or paper jam</i> on page 67.)                                                                                                    |  |
| Out of Memory                                                                                                    | The machine's memory is full.                                                                                              | Copy operation in progress                                                                                                    |  |
|                                                                                                    |                                                                                                    | Press <b>Stop/Exit</b> and wait until the other operations in progress finish and then try again.                                                                                                    |  |
|                                                                                                    | The memory card or USB Flash<br>memory drive you are using does<br>not have enough free space to scan<br>the document.     | Delete unused files from your memory card or<br>USB Flash memory drive to make some free<br>space and then try again.                                                                                                |  |
| Paper Jam                                                                                                    | Paper is jammed in the machine.                                                                                            | Open the Jam Clear Cover (at the back of the machine) and pull out the jammed paper by following the steps in <i>Printer jam or paper jam</i> on page 67. Make sure the paper length guide is set to the paper side. |  |
| Print Unable XX                                                                                                    | The machine has a mechanical problem. <b>—OR—</b>                                                                          | Open the scanner cover and look inside the<br>machine for any foreign objects. If the error<br>message continues, disconnect the machine<br>from the power source for several minutes then                           |  |
|                                                                                                    | A foreign object such as a clip or ripped paper is in the machine.                                                         | reconnect it.                                                                                                    |  |
| Replace XX Ink<br>Cannot Print                                                                                                    | One or more of the ink cartridges<br>have reached the end of their life.<br>The machine will stop all print<br>operations. | Replace the ink cartridges. (See <i>Replacing the ink cartridges</i> on page 69.)                                                                                                    |  |
| Scan Unable XX                                                                                                    | The machine has a mechanical problem.                                                                                      | Open the scanner cover and look inside the machine for any foreign objects. If the error                                                                                                    |  |
|                                                                                                    | —OR—                                                                                                    | message continues, disconnect the machine from the power source for several minutes then                                                                                                    |  |
|                                                                                                    | A foreign object such as a clip or ripped paper is in the machine.                                                         | reconnect it.                                                                                                    |  |
| Unusable Device<br>Disconnect device<br>from front connector.<br>Turn the machine<br>off & on by pressing<br>On/Off button on<br>control panel. | A broken device has been<br>connected to the USB direct<br>interface.                                                      | Unplug the device from the USB direct interface,<br>then press <b>On/Off</b> to turn the machine off then<br>on again.                                                                                               |  |

| Error Message                                       | Cause                                                                                                    | Action                                                                                                    |
|-----------------------------------------------------|----------------------------------------------------------------------------------------------------|----------------------------------------------------------------------------------------------------|
| Unusable Device<br>Please Disconnect<br>USB Device. | A USB device or USB Flash<br>memory drive that is not supported<br>has been connected to the USB<br>direct interface.<br>For more information, visit us at<br>http://solutions.brother.com. | Unplug the device from the USB direct interface.                                                                                                    |
| Wrong Paper Size                                    | Paper is not the correct size.                                                                                                    | Check that the Paper Size setting matches the size of paper in the tray, and then press <b>Black Start</b> or <b>Color Start</b> . (See <i>Paper size</i> on page 27.) |

## Printer jam or paper jam

Take out the jammed paper depending on where it is jammed in the machine.

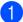

Pull the paper tray (1) out of the machine.

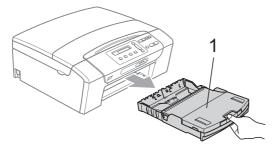

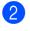

Pull out the jammed paper (1) and press **Stop/Exit**.

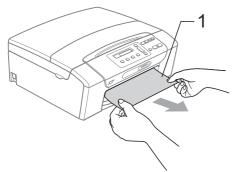

- 3 Reset the machine by lifting the scanner cover from the front of the machine and then close it.
  - If you cannot remove the jammed paper from the front of the machine, or the error message still appears on the LCD after you have removed the jammed paper, please go to the next step.

Open the Jam Clear Cover (1) at the back of the machine. Pull the jammed paper out of the machine.

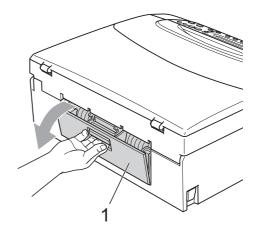

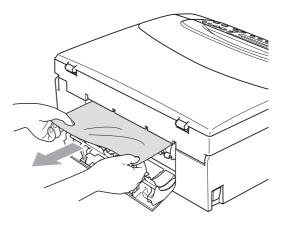

5 Close the Jam Clear Cover. Make sure the cover is closed properly.

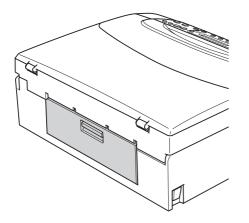

6 Lift the scanner cover (1) from the front of the machine until it locks securely into the open position.

Make sure that there is no jammed paper left in the corners of the machine under the plastic covers.

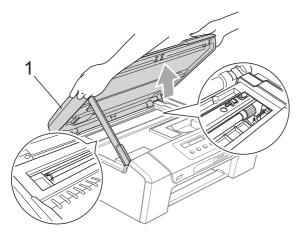

## 🖉 Note

- If the paper is jammed uder the print head, unplug the machine from the power source, and then move the print head to take out the paper.
- If the print head is at the right corner as shown in the illustration, you cannot move the print head. Press Stop/Exit until the print head moves to the middle. Then unplug the machine from the power source, and take out the paper.

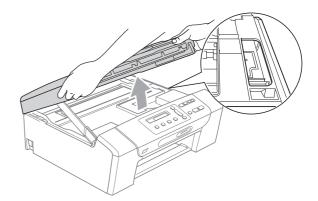

- If ink gets onto your skin, immediately wash it off with soap or detergent.
- 7 Lift the scanner cover to release the lock (1). Gently push the scanner cover support down (2) and close the scanner cover (3).

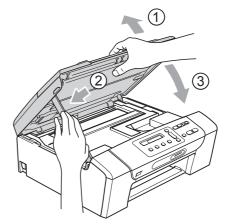

Slowly push the paper tray completely into the machine.

### 🖉 Note

Make sure you pull out the paper support until it clicks.

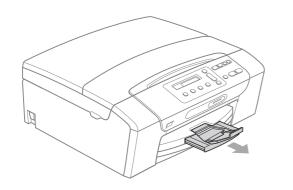

## **Routine maintenance**

## Replacing the ink cartridges

Your machine is equipped with an ink dot counter. The ink dot counter automatically monitors the level of ink in each of the 4 cartridges. When the machine detects an ink cartridge is running out of ink, the machine will tell you with a message on the LCD.

The LCD will tell you which ink cartridge is low or needs replacing. Be sure to follow the LCD prompts to replace the ink cartridges in the correct order.

Even though the machine tells you to replace an ink cartridge, there will be a small amount of ink left in the ink cartridge. It is necessary to keep some ink in the ink cartridge to prevent air from drying out and damaging the print head assembly.

### CAUTION

Brother strongly recommends that you do not refill the ink cartridges provided with your machine. We also strongly recommend that you continue to use only Genuine Brother Brand replacement ink cartridges. Use or attempted use of potentially incompatible ink and/or cartridges in the Brother machine may cause damage to the machine and/or may result in unsatisfactory print quality. Our warranty coverage does not apply to any problem that is caused by the use of unauthorized third party ink and/or cartridges. To protect your investment and obtain premium performance from the Brother machine, we strongly recommend the use of Genuine Brother Supplies.

Open the ink cartridge cover. If one or more ink cartridges have reached the end of their life, for example Black, the LCD shows Cannot Print and Replace BK Ink. Press down to unlock the release lever and take out the ink cartridge for the color shown on the LCD.

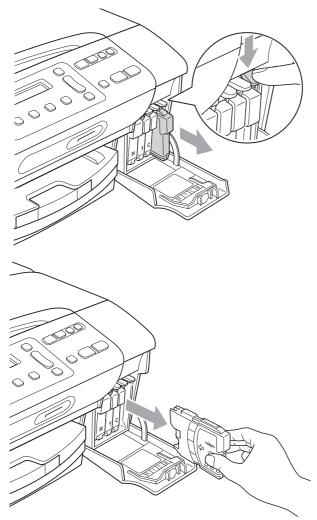

3 Open the new ink cartridge bag for the color shown on the LCD, and then take out the ink cartridge.

4 Turn the green knob on the protective yellow cap clockwise until it clicks to release the vacuum seal, then remove the cap (1).

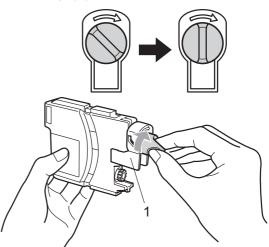

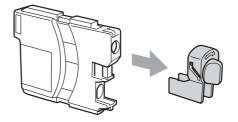

5 Each color has its own correct position. Insert the ink cartridge in the direction of the arrow on the label.

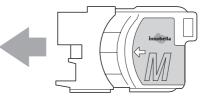

6 Gently push the ink cartridge in until it clicks, and then close the ink cartridge cover.

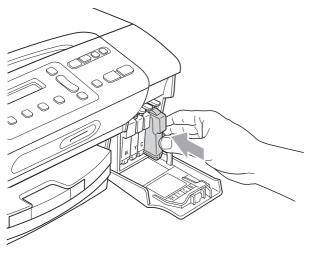

The machine will automatically reset the ink dot counter.

#### Mote Note

- If you replaced an ink cartridge, for example Black, the LCD may ask you to verify that it was a brand new one (Did You Change Blck?). For each new cartridge you installed, press ▲ (Yes) to automatically reset the ink dot counter for that color. If the ink cartridge you installed is not a brand new one, be sure to press ▼ (No).
- If the LCD shows No Cartridge or Cannot Detect after you install the ink cartridge, check that the ink cartridges are installed properly.

#### WARNING

If ink gets in your eyes, wash them out with water at once and call a doctor if you are concerned.

#### CAUTION

DO NOT take out ink cartridges if you do not need to replace them. If you do so, it may reduce the ink quantity and the machine will not know the quantity of ink left in the cartridge.

DO NOT touch the cartridge insertion slots. If you do so, the ink may stain your skin.

If ink gets on your skin or clothing immediately wash it off with soap or detergent.

If you mix the color by installing an ink cartridge in the wrong position, clean the print head several times after correcting the cartridge installation.

Once you open an ink cartridge, install it in the machine and use it up within six months of installation. Use unopened ink cartridges by the expiration date written on the cartridge package.

DO NOT dismantle or tamper with the ink cartridge, this can cause the ink to leak out of the cartridge.

# Cleaning the outside of the machine

## 

Use neutral detergents. Cleaning with volatile liquids such as thinner or benzine will damage the outside surface of the machine.

DO NOT use cleaning materials that contain ammonia.

DO NOT use isopropyl alcohol to remove dirt from the control panel. It may crack the panel.

## Clean the outside of the machine as follows:

Pull the paper tray (1) completely out of the machine.

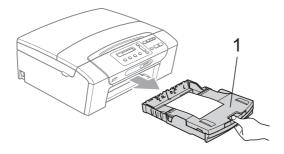

2 Wipe the outside of the machine with a soft cloth to remove dust.

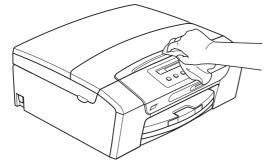

3 Lift the output paper tray cover and remove anything that is stuck inside the paper tray. Wipe the inside and outside of the paper tray with a soft cloth to remove dust.

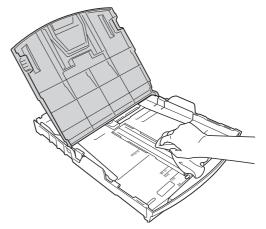

5 Close the output paper tray cover and slowly push the paper tray completely into the machine.

## **Cleaning the scanner**

 Lift the document cover (1). Clean the scanner glass (2) and white plastic (3) with a soft lint-free cloth moistened with a non-flammable glass cleaner.

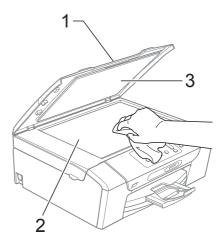

## 🖉 Note

In addition to cleaning the scanner glass with a non-flammable glass cleaner, run your finger tip over the scanner glass to see if you can feel anything on it. If you feel dirt or debris, clean the scanner glass again concentrating on that area. You may need to repeat the cleaning process three or four times. To test, make a copy after each cleaning cycle.

# Cleaning the machine's printer platen

#### WARNING

Be sure to unplug the machine from the AC power outlet before cleaning the printer platen (1).

If ink is scattered on or around the printer platen, wipe it off with a soft, dry, lint-free cloth.

- Using both hands, use the plastic tabs on both sides of the machine to lift the scanner cover until it locks securely into the open position.
- Clean the machine's printer platen (1).

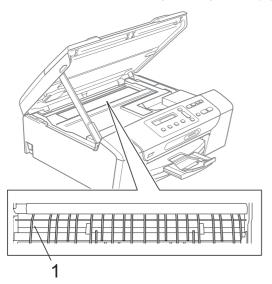

# Cleaning the paper pick-up roller

- Pull the paper tray completely out of the machine.
- Unplug the machine from the AC power outlet and open the Jam Clear Cover (1) at the back of the machine.

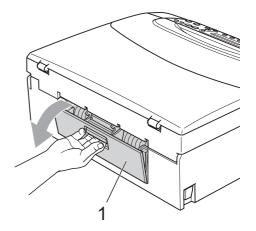

Clean the Paper Pick-up Roller (1) with isopropyl alcohol on a cotton swab.

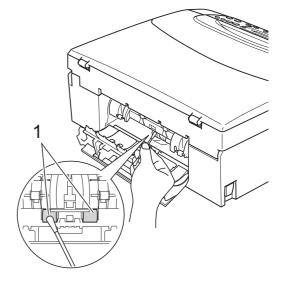

- Close the Jam Clear Cover. Make sure the cover is closed properly.
- 5 Put the paper tray firmly back in the machine.
- Re-connect the power cord.

## Cleaning the print head

To maintain good print quality, the machine will automatically clean the print head. You can start the cleaning process manually if there is a print quality problem.

Clean the print head and ink cartridges if you get a horizontal line or blank text in the text or graphics on your printed pages. You can clean Black only, three colors at a time (Cyan/Yellow/Magenta), or all four colors at once.

Cleaning the print head consumes ink. Cleaning too often uses ink unnecessarily.

## 

DO NOT touch the print head. Touching the print head may cause permanent damage and may void the print head's warranty.

Press Ink.

- Press ▲ or ▼ to choose Cleaning. Press OK.
- 3 Press ▲ or ▼ to choose Black, Color or All.

Press OK.

The machine cleans the print head. When cleaning is finished, the machine will go back to standby mode automatically.

## 🖉 Note

If you clean the print head at least five times and the print has not improved, try installing a new Genuine Brother Brand replacement cartridge for each problem color. Try cleaning the print head again up to five more times. If the print has not improved call Brother Customer Service (see *Brother numbers* on page i).

## Checking the print quality

If faded or streaked color and text appear on your output, some of the nozzles may be clogged. You can check this by printing the Print Quality Check Sheet and looking at the nozzle check pattern.

Press Ink.

Press ▲ or ▼ to choose Test Print. Press OK.

- 3 Press ▲ or ▼ to choose Print Quality. Press OK.
  - Press **Color Start**. The machine begins printing the Print Quality Check Sheet.
- 5 Check the quality of the four color blocks on the sheet.

Is Quality OK?

6 Do one of the following:

🔺 Yes 🔻 No

- If all lines are clear and visible, press
   ▲ to choose Yes, and go to step ①.
- If you can see missing short lines as shown below, press ▼ to choose No.

OK

Poor

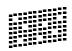

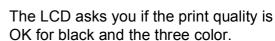

Black OK?

Yes 🔻 No

Press ▲ (Yes) or V (No).

8 The LCD asks you if you want to start cleaning.

Start Cleaning?

▲ Yes ▼ No

Press ▲ (Yes).

The machine starts cleaning the print head.

9 After cleaning is finished, press

#### Color Start.

The machine starts printing the Print Quality Check Sheet again and then return to step 6.

#### 10 Press Stop/Exit.

If you repeat this procedure at least five times and the print quality is still poor, replace the ink cartridge for the clogged color.

After replacing the ink cartridge, check the print quality. If the problem still exists, repeat the cleaning and test print procedures at least five times for the new ink cartridge. If ink is still missing, call Brother Customer Service (See Brother numbers on page i).

### CAUTION

DO NOT touch the print head. Touching the print head may cause permanent damage and may void the print head's warranty.

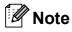

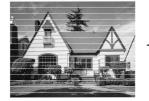

When a print head nozzle is clogged the printed sample looks like this.

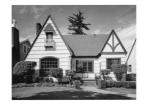

After the print head nozzle is cleaned, the horizontal lines are gone.

## Checking the print alignment

You may need to adjust the print alignment. If after transporting the machine or if your printed text becomes blurred or images become faded then adjustments may need to be made.

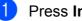

#### Press Ink.

**Press** ▲ or **V** to choose Test Print. Press OK.

- 3 Press ▲ or ▼ to choose Alignment. Press OK.
- 4 Press Black Start or Color Start. The machine starts printing the Alignment Check Sheet.

Is Alignment OK?

▲ Yes ▼ No

- 5 Check the 600 dpi and 1200 dpi test prints to see if number 5 most closely matches number 0.
  - If the number 5 samples of both the 600 dpi and 1200 dpi test prints are the best matches, press ▲ (Yes) to finish Alignment Check, and go to step 8.
  - If another test print number is a better match for either 600 dpi or 1200 dpi, press V (No) to choose it.
- For 600 dpi, press ▲ or ▼ to select the number of the test print that most closely matches the number 0 sample (1-8).

600dpi Adjust

Select Best #5

Press OK.

For 1200 dpi, press ▲ or ▼ to select the number of the test print that most closely matches the number 0 sample (1-8).

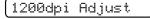

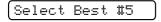

Press OK.

8 Press Stop/Exit.

### Checking the ink volume

You can check the ink that is left in the cartridge.

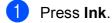

Press ▲ or ▼ to choose Ink Volume. Press OK.

The LCD shows the ink volume.

(BK:-■■■■■□□+ ♦

3 Press ▲ or ▼ to choose the colour you want to check.

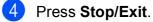

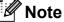

You can check the ink volume from your computer. (See *Printing* for Windows<sup>®</sup> or *Printing and Faxing* for Macintosh<sup>®</sup> in the Software User's Guide on the CD-ROM.)

## **Machine Information**

### Checking the serial number

You can see the machine's serial number on the LCD.

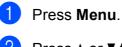

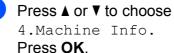

3 Press ▲ or ▼ to choose 1.Serial No. Press OK.

| ~~~~~~~                                            |  |
|----------------------------------------------------|--|
|                                                    |  |
| $\wedge \wedge \wedge \wedge \wedge \wedge \wedge$ |  |
|                                                    |  |

Press Stop/Exit.

# Packing and shipping the machine

When you transport the machine, use the packing materials that came with your machine. If you do not pack the machine properly, you could void your warranty.

### CAUTION

It is important to allow the machine to 'park' the print head after a print job. Listen carefully to the machine before unplugging it to make sure that all mechanical noise has stopped. Not allowing the machine to finish this parking process may lead to print problems and possible damage to the print head.

- Open the ink cartridge cover.
- Press the lock release lever to release the ink cartridge and take out all the ink cartridges. (See *Replacing the ink cartridges* on page 69.)
- Install the green protective part and then close the ink cartridge cover.

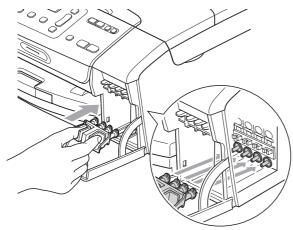

CAUTION

Make sure that the plastic tabs on both sides of the green protective part (1) have securely clicked into place (2).

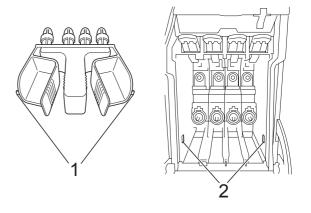

If you are not able to find the green protective parts, DO NOT remove the ink cartridges before shipping. It is essential that the machine be shipped with either the green protective parts or the ink cartridges in position. Shipping without them will cause damage to your machine and may void your warranty.

- 4 Unplug the machine from the AC power outlet.
- 5 Using both hands, use the plastic tabs on both sides of the machine to lift the scanner cover until it locks securely into the open position. Then unplug the interface cable from the machine, if it is connected.

6 Lift the scanner cover (1) to release the lock. Gently push the scanner cover support down (2) and close the scanner cover (3).

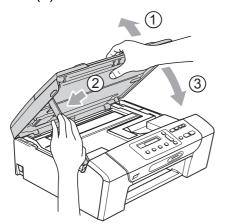

7 Wrap the machine in the bag and put it in the original carton with the original packing material.

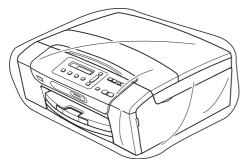

8 Pack the printed materials in the original carton as shown below. Do not pack the used ink cartridges in the carton.

🖉 Note

If you are returning your machine to Brother as part of the Exchange Service, pack *only* the machine. Keep all separate parts and printed materials to use with your 'Exchange' machine.

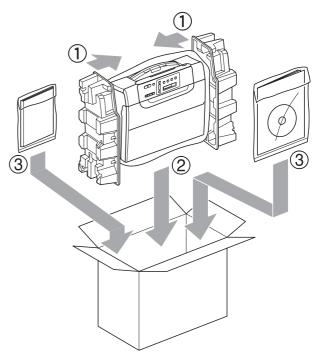

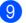

Close the carton and tape it shut.

С

## **Menu and Features**

## On-screen programming

Your machine is designed to be easy to operate with LCD on-screen programming using the menu keys. User-friendly programming helps you take full advantage of all the menu selections your machine has to offer.

Since your programming is done on the LCD, we have created step-by-step on-screen instructions to help you program your machine. All you need to do is follow the instructions as they guide you through the menu selections and programming options.

### Menu table

You can program your machine by using the menu table that begins on page 81. These pages list the menu selections and options.

## Menu keys

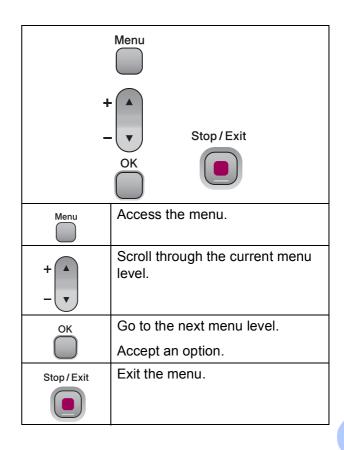

To access the menu mode:

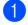

1 Press Menu.

2 Choose an option. You can scroll more quickly through each menu level by pressing ▲ or ▼ for the direction you want.

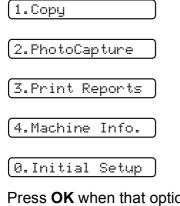

**3** Press **OK** when that option appears on the LCD.

The LCD will then show the next menu level.

- Press ▲ or ▼ to scroll to your next menu selection.

5 Press OK. When you finish setting an option, the

LCD shows Accepted.

## Menu Table

The menu table will help you understand the menu selections and options that are found in the machine's programs. The factory settings are shown in Bold with an asterisk.

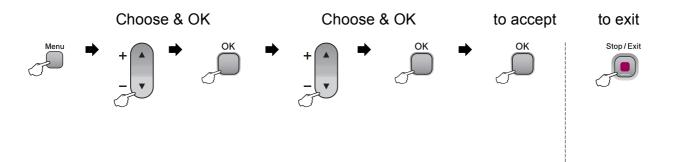

| Main Menu | Submenu             | Menu Selections      | Options           | Descriptions                              | Page |
|-----------|---------------------|----------------------|-------------------|-------------------------------------------|------|
| 1.Copy    | 1.Paper Type        | _                    | Plain Paper*      | Sets the type of paper in the paper tray. | 27   |
|           |                     |                      | Inkjet Paper      |                                           |      |
|           |                     |                      | Brother BP71      |                                           |      |
|           |                     |                      | Other Glossy      |                                           |      |
|           |                     |                      | Transparency      |                                           |      |
|           | 2.Paper Size        | —                    | Letter*           | Sets the size of the paper                | 27   |
|           |                     |                      | Legal             | in the paper tray.                        |      |
|           |                     |                      | A4                |                                           |      |
|           |                     |                      | A5                |                                           |      |
|           |                     |                      | 4"x 6"            |                                           |      |
|           | 3.Quality           |                      | Best              | Chooses the copy                          | 23   |
|           |                     |                      | Normal*           | resolution for your type of document.     |      |
|           |                     |                      | Fast              |                                           |      |
|           | 4.Brightness        | —                    | +                 | Adjusts the brightness for                | 26   |
|           |                     |                      | +                 | copies.                                   |      |
|           |                     |                      | -00∎00+*          |                                           |      |
|           |                     |                      | +                 |                                           |      |
|           |                     |                      | -=000+            |                                           |      |
|           | 5.Contrast          | —                    | +                 | Adjusts the contrast for                  | 26   |
|           |                     |                      | +                 | copies.                                   |      |
|           |                     |                      | +*                |                                           |      |
|           |                     |                      | +                 |                                           |      |
|           |                     |                      | -=+               |                                           |      |
|           | The factory setting | gs are shown in Bold | with an asterisk. | •                                         |      |

| Main Menu      | Submenu         | Menu Selections | Options       | Descriptions                                     | Page |
|----------------|-----------------|-----------------|---------------|--------------------------------------------------|------|
| 2.PhotoCapture | 1.Print Quality | —               | Normal        | Selects the print quality.                       | 37   |
|                |                 |                 | Photo*        |                                                  |      |
|                | 2.Paper Type    | —               | Plain Paper   | Selects the paper type.                          | 37   |
|                |                 |                 | Inkjet Paper  |                                                  |      |
|                |                 |                 | Brother BP71  |                                                  |      |
|                |                 |                 | Other Glossy* |                                                  |      |
|                | 3.Paper Size    | —               | Letter        | Selects the paper size.                          | 37   |
|                |                 |                 | A4            |                                                  |      |
|                |                 |                 | 4"x 6"*       |                                                  |      |
|                |                 |                 | 5"x 7"        |                                                  |      |
|                | 4.Print Size    | —               | 3"x 4"        | Selects the print size.                          | 37   |
|                |                 |                 | 3.5"x 5"      | (Appears when A4 or<br>Letter is selected in the |      |
|                |                 |                 | 4"x 6"        | Paper Size menu.)                                |      |
|                |                 |                 | 5"x 7"        |                                                  |      |
|                |                 |                 | 6"x 8"        |                                                  |      |
|                |                 |                 | Max. Size*    |                                                  |      |

| Main Menu      | Submenu     | Menu Selections | Options         | Descriptions                        | Page |
|----------------|-------------|-----------------|-----------------|-------------------------------------|------|
| 2.PhotoCapture | 5.True2Life | True2Life:On    | 1.Brightness    | Adjusts the brightness.             | 38   |
| (Continued)    |             | True2Life:Off*  | +               |                                     |      |
|                |             |                 | +               |                                     |      |
|                |             |                 | -□□∎□□+*        |                                     |      |
|                |             |                 | +               |                                     |      |
|                |             |                 | -∎□□□□+         |                                     |      |
|                |             |                 | 2.Contrast      | Adjusts the contrast.               | 38   |
|                |             |                 | +               |                                     |      |
|                |             |                 | +               |                                     |      |
|                |             |                 | -□□∎□□+*        |                                     |      |
|                |             |                 | +               |                                     |      |
|                |             |                 | -∎□□□□+         |                                     |      |
|                |             |                 | 3.White Balance | Adjusts the hue of the white areas. | 39   |
|                |             |                 | -□□□□■+         |                                     |      |
|                |             |                 | +               |                                     |      |
|                |             |                 | -□□∎□□+*        |                                     |      |
|                |             |                 | +               |                                     |      |
|                |             |                 | -∎□□□□+         |                                     |      |
|                |             |                 | 4.Sharpness     | Enhances the detail of the          | 39   |
|                |             |                 | -□□□□■+         | image.                              |      |
|                |             |                 | +               |                                     |      |
|                |             |                 | -□□∎□□+*        |                                     |      |
|                |             |                 | +               |                                     |      |
|                |             |                 | -=+             |                                     |      |
|                |             |                 | 5.Color Density | Adjusts the total amount            | 39   |
|                |             |                 | -□□□□■+         | of colour in the image.             |      |
|                |             |                 | +               |                                     |      |
|                |             |                 | +*              |                                     |      |
|                |             |                 | +               |                                     |      |
|                |             |                 | -=+             |                                     |      |

| Main Menu                       | Submenu          | Menu Selections        | Options                                                                                   | Descriptions                                                                                                    | Page                           |
|---------------------------------|------------------|------------------------|-------------------------------------------------------------------------------------------|----------------------------------------------------------------------------------------------------|--------------------------------|
| 2 . PhotoCapture<br>(Continued) | 6.Cropping       |                        | <b>On*</b><br>Off                                                                         | Crops the image around<br>the margin to fit the paper<br>size or print size. Turn this<br>feature off if you want to<br>print whole images or<br>prevent unwanted<br>cropping. | 40                             |
|                                 | 7.Borderless     | _                      | On*<br>Off                                                                                | Expands the printable area to fit the edges of the paper.                                                                                                    | 40                             |
|                                 | 8.Print Date     | _                      | On<br>Off*                                                                                | Prints the date on your photo.                                                                                                    | 40                             |
|                                 | 0.Scan to Media  | 1.Quality              | B/W 200x100 dpi<br>B/W 200 dpi<br><b>Color 150 dpi*</b><br>Color 300 dpi<br>Color 600 dpi | Selects the Scan<br>resolution for your type of<br>document.                                                                                                    | 41                             |
|                                 |                  | 2.B/W File Type        | <b>TIFF*</b><br>PDF                                                                       | Selects the default file format for black and white scanning.                                                                                                    |                                |
|                                 |                  | 3.ColorFile Type       | <b>PDF*</b><br>JPEG                                                                       | Selects the default file format for colour scanning.                                                                                                    |                                |
| 3.Print Reports                 | 1.Help List      | _                      | _                                                                                         | You can print these lists                                                                                                    | 20                             |
|                                 | 2.User Settings  | —                      | —                                                                                         | and reports.                                                                                                    |                                |
| 4.Machine<br>Info.              | 1.Serial No.     | _                      | _                                                                                         | Lets you check the serial number of your machine.                                                                                                    | 76                             |
| 0.Initial<br>Setup              | 1.Date&Time      | _                      |                                                                                           | Puts the date and time in your machine.                                                                                                    | See<br>Quick<br>Setup<br>Guide |
|                                 | 2.LCD Contrast   | _                      | Light<br>Dark*                                                                            | Adjusts the contrast of the LCD.                                                                                                    | 19                             |
|                                 | 3.Sleep Mode     | —                      | 10 Mins                                                                                   | You can choose how long                                                                                                    | 19                             |
|                                 |                  |                        | 5 Mins*                                                                                   | the machine must be idle<br>before it goes into sleep                                                                                                    |                                |
|                                 |                  |                        | 3 Mins                                                                                    | mode.                                                                                                    |                                |
|                                 |                  |                        | 2 Mins                                                                                    |                                                                                                    |                                |
|                                 |                  |                        | 1 Min                                                                                     |                                                                                                    |                                |
|                                 |                  |                        | 60 Mins                                                                                   |                                                                                                    |                                |
|                                 |                  |                        | 30 Mins                                                                                   |                                                                                                    |                                |
|                                 | 0.Local Language | —                      | English*                                                                                  | Allows you to change the                                                                                                    | 19                             |
|                                 | (US only)        |                        | Spanish                                                                                   | LCD language for your country.                                                                                                    |                                |
|                                 |                  | gs are shown in Bold v |                                                                                           | country.                                                                                                    |                                |

Specifications

## General

| Printer Type                 | Inkjet                       |                                  |
|------------------------------|------------------------------|----------------------------------|
| Print Method                 | Black:                       | Piezo with $94 \times 1$ nozzle  |
|                              | Color:                       | Piezo with 94 $\times$ 3 nozzles |
| Memory Capacity              | 32 MB                        |                                  |
| LCD (Liquid Crystal Display) | 16 characters $\times$ 1 lir | ne                               |
| Power Source                 | AC 100 to 120 V 50           | D/60 Hz                          |
| Power Consumption            | Off Mode:                    | Average 0.4 W                    |
|                              | Sleep Mode:                  | Average 2.5 W                    |
|                              | Standby:                     | Average 3.5 W                    |
|                              | Operating:                   | Average 18 W                     |

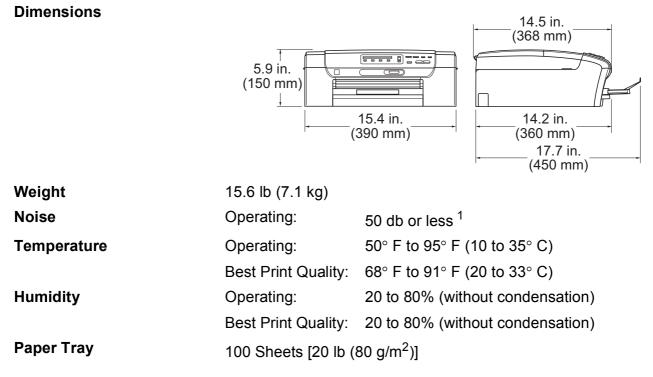

<sup>1</sup> This depends on printing conditions.

D

## **Print media**

| Paper Input  | Paper Tray                                                                                                    |
|--------------|----------------------------------------------------------------------------------------------------|
|              | Paper type:                                                                                                    |
|              | Plain paper, inkjet paper (coated paper), glossy photo paper <sup>2</sup> , transparencies <sup>1 2</sup> and envelopes                                                   |
|              | ■ Paper size:                                                                                                    |
|              | Letter, Legal, Executive, A4, A5, A6, JIS B5, envelopes (commercial No.10, DL, C5, Monarch, JE4), Photo 4" $\times$ 6", Photo 2L, Index card and Post card <sup>3</sup> . |
|              | Width: 4 in. (100 mm) - 8.5 in. (215.9 mm)                                                                                                    |
|              | Length: 6 in. (150 mm) - 14.0 in. (355.6 mm)                                                                                                    |
|              | For more details, see <i>Paper weight, thickness and capacity</i> on page 16.                                                                                             |
|              | <ul> <li>Maximum paper tray capacity: Approx. 100 sheets of<br/>20 lb (80 g/m<sup>2</sup>) plain paper</li> </ul>                                                         |
| Paper Output | Up to 50 sheets of Letter plain paper (face up print delivery to the output paper tray) <sup>2</sup>                                                                      |

- <sup>1</sup> Use only transparencies recommended for inkjet printing.
- <sup>2</sup> For glossy photo paper or transparencies, we recommend removing printed pages from the output paper tray immediately after they exit the machine to avoid smudging.
- <sup>3</sup> See Paper type and size for each operation on page 15.

## Сору

Color/Black Document Size

Multiple Copies Enlarge/Reduce Resolution

#### Yes/Yes

Scanner Glass Width: Max. 8.5 in. (215.9 mm) Scanner Glass Length: Max. 11.7 in. (297 mm) Stacks up to 99 pages 25% to 400% (in increments of 1%) (Black & White)

- Scans up to 1200×1200 dpi
- Prints up to 1200×1200 dpi (Color)
- Scans up to 600×1200 dpi
- Prints up to 600×1200 dpi

## PhotoCapture Center<sup>®</sup>

| Compatible Media <sup>1</sup> | Memory Stick <sup>®</sup>                                                          |
|-------------------------------|------------------------------------------------------------------------------------|
|                               | Memory Stick Pro™                                                                  |
|                               | (Not available for music data with MagicGate™)                                     |
|                               | Memory Stick Duo™ with adapter                                                     |
|                               | Memory Stick Micro (M2) with adapter                                               |
|                               | SD <sup>2</sup>                                                                    |
|                               | SDHC <sup>3</sup>                                                                  |
|                               | microSD with adapter                                                               |
|                               | miniSD™ with adapter                                                               |
|                               | xD-Picure Card <sup>™ 4</sup>                                                      |
|                               | USB Flash memory drive <sup>5</sup>                                                |
| Resolution                    | Up to 1200×2400 dpi                                                                |
| File Extension                | DPOF, EXIF, DCF                                                                    |
| (Media Format)                | Photo Print: JPEG <sup>6</sup>                                                     |
| (Image Format)                | Scan to Media: JPEG, PDF (Color)                                                   |
|                               | TIFF, PDF (Black)                                                                  |
| Color Enhacement              | True2Life <sup>®</sup>                                                             |
| Number of Files               | Up to 999 files in the memory card                                                 |
|                               | (The folder inside memory cards or USB Flash memory drive is also counted)         |
| Folder                        | File must be in the 4th folder level of the memory card or USB Flash memory drive. |
| Borderless                    | Letter, A4, Photo 4"×6", Photo 2L 5"×7 $^7$                                        |

<sup>1</sup> Memory cards, adapters and USB Flash memory drive are not included.

<sup>2</sup> 16MB to 2GB

<sup>3</sup> 4GB to 8GB

- <sup>4</sup> xD-Picture Card<sup>™</sup> Conventional Card from 16MB to 512MB xD-Picture Card<sup>™</sup> Type M from 256MB to 2GB xD-Picture Card<sup>™</sup> Type M<sup>+</sup> 1GB and 2GB xD-Picture Card<sup>™</sup> Type H from 256MB to 2GB
- <sup>5</sup> USB 2.0 standard USB Mass Storage Class from 16MB to 8GB Support format: FAT12/FAT16/FAT32
- <sup>6</sup> Progressive JPEG format is not supported.
- <sup>7</sup> See Paper type and size for each operation on page 15.

## PictBridge

Compatibility

Interface

Supports the Camera & Imaging Products Association PictBridge standard CIPA DC-001. Visit <u>http://www.cipa.jp/pictbridge</u> for more information. PictBridge (USB) Port

## Scanner

| Color/Black     | Yes/Yes                                                                                                    |
|-----------------|----------------------------------------------------------------------------------------------------|
| TWAIN Compliant | Yes (Windows <sup>®</sup> 2000 Professional/XP/XP Professional x64<br>Edition/Windows Vista <sup>®</sup> ) |
|                 | Mac OS <sup>®</sup> X 10.2.4 or greater                                                                    |
| WIA Compliant   | Yes (Windows <sup>®</sup> XP <sup>1</sup> /Windows Vista <sup>®</sup> )                                    |
| Color Depth     | 36 bit color Processing (Input)                                                                            |
|                 | 24 bit color Processing (Output)                                                                           |
|                 | (Actual Input: 30 bit color/Actual Output: 24 bit color                                                    |
| Resolution      | Up to 19200 $\times$ 19200 dpi (interpolated) $^2$                                                         |
|                 | Up to $1200 \times 2400$ dpi (optical)                                                                     |
|                 | Up to 1200 $\times$ 600 dpi (optical) (ADF)                                                                |
| Document Size   | Scanner Glass Width: Max. 8.5 in. (215.9 mm)                                                               |
|                 | Scanner Glass Length: Max. 11.7 in. (297 mm)                                                               |
| Scanning Width  | Up to 8.26 in. (210 mm)                                                                                    |
| Gray scale      | 256 levels                                                                                                 |

<sup>1</sup> Windows<sup>®</sup> XP in this User's Guide includes Windows<sup>®</sup> XP Home Edition, Windows<sup>®</sup> XP Professional, and Windows<sup>®</sup> XP Professional x64 Edition.

<sup>2</sup> Maximum 1200 × 1200 dpi scanning when using the WIA Driver for Windows<sup>®</sup> XP, and Windows Vista<sup>®</sup> (resolution up to 19200 × 19200 dpi can be selected by using the Brother scanner utility)

## **Printer**

| Printer Driver | Windows <sup>®</sup> 2000 Professional/XP/XP Professional x64 Edition/ Windows Vista <sup>®</sup> driver supporting Brother Native Compression mode |
|----------------|----------------------------------------------------------------------------------------------------|
|                | Mac OS <sup>®</sup> X 10.2.4 or greater: Brother Ink driver                                                                                         |
| Resolution     | Up to $1200 \times 6000$ dpi                                                                                                    |
|                | 1200 × 2400 dpi                                                                                                    |
|                | 1200 × 1200 dpi                                                                                                    |
|                | 600 × 1200 dpi                                                                                                    |
|                | 600 × 600 dpi                                                                                                    |
|                | 600 × 300 dpi                                                                                                    |
|                | $450 \times 150$ dpi (Black & White)                                                                                                    |
|                | 600 × 150 dpi (Color)                                                                                                    |
| Printing Width | 8.26 in. [8.5 in. (borderless) <sup>1</sup> ] (Letter size)                                                                                         |
|                | 210 mm [216 mm (borderless) <sup>1</sup> ] (Letter size)                                                                                            |
| Borderless     | Letter, A4, A6, Photo 4"× 6", Index Card, Photo 2L 5"× 7", Post Card $^{\rm 2}$                                                                     |

<sup>1</sup> When you set the Borderless feature to On.

<sup>2</sup> See *Paper type and size for each operation* on page 15.

## Interfaces

#### USB

A USB 2.0 interface cable that is no longer than 6 feet (2.0 m).  $^{1\ 2}$ 

- <sup>1</sup> Your machine has a USB 2.0 Full-speed interface. This interface is compatible with USB 2.0 Hi-Speed; however, the maximum data transfer rate will be 12 Mbits/s. The machine can also be connected to a computer that has a USB 1.1 interface.
- <sup>2</sup> Third party USB ports are not supported for Macintosh<sup>®</sup>.

## **Computer requirements**

|                                     | SUPPOR1                                                                   |                                     | ATING S                              | STEMS AND                                                   | SOFTWA     |             | TIONS          |                     |
|-------------------------------------|---------------------------------------------------------------------------|-------------------------------------|--------------------------------------|-------------------------------------------------------------|------------|-------------|----------------|---------------------|
|                                     | er Platform &                                                             | Supported                           | PC                                   | Processor                                                   | Minimum    | Recommended | Hard Disk Sp   | bace to install     |
|                                     | ng System<br>ersion                                                       | PC Software<br>Functions            | Interface                            | Minimum<br>Speed                                            | RAM        | RAM         | For<br>Drivers | For<br>Applications |
| Windows <sup>®</sup><br>Operating   | 2000<br>Professional <sup>4</sup>                                         | Printing,<br>Scanning,              | USB                                  | Intel <sup>®</sup><br>Pentium <sup>®</sup> II               | 64 MB      | 256 MB      | 110 MB         | 340 MB              |
| System <sup>1</sup>                 | XP Home <sup>2 4</sup><br>XP<br>Professional <sup>2 4</sup>               | Removable<br>Disk                   |                                      | or equivalent                                               | 128 MB     |             | 110 MB         | 340 MB              |
|                                     | Professional<br>x64 Edition <sup>2</sup>                                  |                                     |                                      | 64-bit (Intel <sup>®</sup> 64<br>or AMD64)<br>supported CPU | 256 MB     | 512 MB      | 110 MB         | 340 MB              |
|                                     | Windows<br>Vista <sup>® 2</sup>                                           |                                     |                                      | Intel <sup>®</sup> Pentium <sup>®</sup><br>4 or equivalent  | 512 MB     | 1 GB        | 600 MB         | 520 MB              |
|                                     |                                                                           |                                     |                                      | 64-bit (Intel <sup>®</sup> 64<br>or AMD64)<br>supported CPU |            |             |                |                     |
| Macintosh <sup>®</sup><br>Operating | Mac OS <sup>®</sup> X<br>10.2.4 -                                         | Printing,<br>Scanning,<br>Removable | USB <sup>3</sup>                     | PowerPC<br>G4/G5                                            | 128 MB     | 256 MB      | 80 MB          | 400 MB              |
| System <sup>5</sup>                 | 10.4.3                                                                    |                                     |                                      | PowerPC<br>G3 350MHz                                        |            |             |                |                     |
|                                     | Mac OS <sup>®</sup> X<br>10.4.4 or Printing,<br>Scanning,                 | USB <sup>3</sup>                    | PowerPC<br>G4/G5                     | 512 MB                                                      | 1 GB       |             |                |                     |
|                                     | greater                                                                   | Removable<br>Disk                   |                                      | Intel <sup>®</sup><br>Core™<br>Processor                    |            |             |                |                     |
| Condition                           | s:                                                                        |                                     |                                      |                                                             | 1          | 1           | L              | 1                   |
| <sup>2</sup> For WIA<br>Utility e   | oft <sup>®</sup> Internet Explo<br>A, 1200x1200 reso<br>nables to enhance | olution. Brother<br>e up to 19200 > | <sup>.</sup> Scanner<br>k 19200 dpi. | For the latest<br>All trademarks<br>property of the         | s, brand a | nd produc   | ct names a     |                     |
| <sup>4</sup> PaperP                 | arty USB ports are<br>ort™ 11SE suppo<br>or Windows <sup>®</sup> 200      | orts Microsoft <sup>®</sup>         | SP4 or                               |                                                             |            |             |                |                     |
| <sup>5</sup> Presto!                | <sup>®</sup> PageManager <sup>®</sup><br>S <sup>®</sup> X 10.3.9 or hig   | on the CD-RC                        | •                                    |                                                             |            |             |                |                     |
| For Mad                             | c OS <sup>®</sup> X 10.2.4-10                                             | 0.3.8 Presto!®                      |                                      |                                                             |            |             |                |                     |
|                                     | anager <sup>®</sup> is availat<br>Solutions Center.                       |                                     | bad from the                         |                                                             |            |             |                |                     |

D

## **Consumable items**

Ink

The machine uses individual Black, Yellow, Cyan and Magenta ink cartridges that are separate from the print head assembly.

Service Life of Ink Cartridge Starter ink cartridges are in the box. The first time you install the ink cartridges the machine will use extra ink to fill the ink delivery tubes. This is a one-time process that enables high quality printing. Afterward, replacement ink cartridges will print the specified number of pages. Starter cartridge yield is approx. 65% of the yield of the LC61 replacement cartridge.

#### **Replacement Consumables**

#### Ink cartridge (DCP-165C)

| Black (LC61BK) | Yellow (LC61Y) | Cyan (LC61C) | Magenta (LC61M) |
|----------------|----------------|--------------|-----------------|
|                |                |              |                 |

Black - Approximately 450 pages <sup>1</sup>

Yellow, Cyan and Magenta - Approximately 325 pages <sup>1</sup>

For more information about the replacement consumables, visit us at http://www.brother.com/pageyield.

<sup>1</sup> Approx. cartridge yield is declared in accordance with ISO/IEC 24711.

#### What is Innobella™?

Innobella<sup>™</sup> is a range of genuine consumables offered by Brother. The name "Innobella<sup>™</sup>" derives from the words "Innovation" and "Bella" (meaning "Beautiful" in Italian) and is a representation of the "innovative" technology providing you with "beautiful" and "long lasting" print results.

innobella

When you print photo images, Brother recommends Innobella<sup>™</sup> glossy photo paper (BP71 series) for high quality. Brilliant prints are made easier with Innobella<sup>™</sup> Ink and paper.

Glossary

This is a comprehensive list of features and terms that appear in Brother manuals. Availability of these features depends on the model you purchased.

#### Brightness

Changing the Brightness makes the whole image lighter or darker.

#### Contrast

Setting to compensate for dark or light documents, by making copies of dark documents lighter and light documents darker.

#### Gray scale

The shades of gray available for copying and scanning.

#### Help list

A printout of the complete Menu table that you can use to program your machine when you do not have the User's Guide with you.

#### Innobella™

Innobella<sup>™</sup> is a range of genuine consumables offered by brother. For best quality results Brother recommends Innobella<sup>™</sup> Ink and Paper.

#### LCD (liquid crystal display)

The display screen on the machine that shows interactive messages during On-Screen Programming and shows the date and time when the machine is idle.

#### Menu mode

Programming mode for changing your machine's settings.

#### OCR (optical character recognition)

The bundled ScanSoft™ PaperPort™ 11SE with OCR or Presto!<sup>®</sup>

PageManager<sup>®</sup> software application converts an image of text to text you can edit.

#### PhotoCapture Center<sup>®</sup>

Allows you to print digital photos from your digital camera at high resolution for photo quality printing.

#### PictBridge

Allows you to print photos directly from your digital camera at high resolution for photo quality printing.

#### Scan to Media

You can scan a monochrome or colour document into a memory card or USB Flash memory drive. Monochrome images can be in TIFF or PDF file format and colour images can be in PDF or JPEG file format.

#### Scanning

The process of sending an electronic image of a paper document into your computer.

#### **Temporary settings**

You can choose certain options for each copy without changing the default settings.

#### True2Life<sup>®</sup>

Adjusts the color in the image for better print quality by improving sharpness, white balance and color density.

#### **User Settings**

A printed report that shows the current settings of the machine.

# **F** Index

## Α

| Accessories and suppliesii                |
|-------------------------------------------|
| Apple <sup>®</sup> Macintosh <sup>®</sup> |
| See Software User's Guide on the          |
| CD-ROM.                                   |

### В

#### Brother

| accessories and suppliesii        |
|-----------------------------------|
| Brother numbers                   |
| Customer Service                  |
| FAQs (frequently asked questions) |
| product support                   |
| service centers                   |
| Solutions Center                  |
| warrantiesiii, iv, vi             |
|                                   |

### С

| Cleaning                         |    |
|----------------------------------|----|
| paper pick-up roller             | 73 |
| print head                       | 74 |
| printer platen                   | 73 |
| scanner                          | 72 |
| Consumable items                 | 94 |
| Control panel overview           | 6  |
| ControlCenter                    |    |
| See Software User's Guide on the |    |
| CD-ROM                           |    |
| Сору                             |    |
| Enlarge/Reduce                   | 23 |
| keys                             | 22 |
| multiple                         | 22 |
| paper                            | 27 |
| Quality key                      | 23 |
| single                           | 22 |
| temporary settings               | 22 |
| using scanner glass              | 17 |
| Copy Options key (copying)       |    |
| Paper Size                       | 27 |
| Paper Type                       | 27 |
|                                  |    |

## Ε

| Envelopes10, 1<br>Error messages on LCD |    |
|-----------------------------------------|----|
| B&W Print Only                          | 64 |
| Cannot Detect                           | 64 |
| Cannot Print                            | 65 |
| Init. Unable                            | 65 |
| Ink Low                                 | 65 |
| No Cartridges                           | 65 |
| No Paper Fed                            | 66 |
| Out of Memory                           | 66 |
| Print Unable                            | 66 |
| Scan Unable                             | 66 |

### G

| Gray scale | e      | 90  |
|------------|--------|-----|
| Cray Court | ······ | ~ ~ |

### Н

| Help             |   |
|------------------|---|
| LCD messages7    | 9 |
| using menu keys7 | 9 |
| Menu Table7      | 9 |

### 

| Ink cartridges       |    |
|----------------------|----|
| checking ink volume7 | 76 |
| ink dot counter6     | 39 |
| replacing6           | 39 |
| Innobella™           | 94 |

### J

| Jams  |        |
|-------|--------|
| paper | <br>67 |

### L

| LCD (liquid crystal display)7 | 79 |
|-------------------------------|----|
| Contrast 1                    | 19 |
| Help List 2                   | 20 |
| Language1                     | 19 |

## Μ

| Macintosh <sup>®</sup>           |
|----------------------------------|
| See Software User's Guide on the |
| CD-ROM                           |
| Maintenance, routine             |
| replacing ink cartridges69       |
| Menu Table79                     |
| Mode, entering                   |
| PhotoCapture6                    |
| Scan6                            |
|                                  |

## 0

| Out of Memory message | 66 |
|-----------------------|----|
|-----------------------|----|

### Ρ

| Paper1                           | 3, 86 |
|----------------------------------|-------|
| capacity                         | 16    |
| loading                          |       |
| size                             | 15    |
| type                             | 15    |
| PaperPort™ 11SE with OCR         |       |
| See Software User's Guide on the |       |
| CD-ROM and PaperPort™ 11SE       |       |
| with OCR How-to-Guides.          |       |
| PhotoCapture Center <sup>®</sup> |       |
| Borderless                       | 40    |
| Cropping                         |       |
| DPOF printing                    |       |
| from PC                          |       |
| See Software User's Guide on the |       |
| CD-ROM                           |       |
| Memory Stick Pro™                | 30    |
| Memory Stick <sup>®</sup>        | 30    |
| Print Date                       | 40    |
| Print settings                   |       |
| Brightness                       | 38    |
| Color density                    |       |
| Contrast                         | 38    |
| Paper type & size                | 37    |
| Print speed & quality            | 37    |
| Quality                          |       |
| Sharpness                        | 39    |
| White Balance                    | 39    |
| Printing Images                  | 34    |
| Printing Index                   | 33    |
| Scan to Media                    | 41    |

| SD                                                            | 30  |
|---------------------------------------------------------------|-----|
| SDHC                                                          |     |
| specifications                                                |     |
| xD-Picture Card™                                              |     |
| PictBridge                                                    | 00  |
| DPOF Printing                                                 | лл  |
| Presto! <sup>®</sup> PageManager <sup>®</sup>                 |     |
| Cas Lists in Drastal <sup>®</sup> DeceManager <sup>®</sup> to |     |
| See Help in Prestol <sup>®</sup> PageManager <sup>®</sup> to  |     |
| access the User's Guide.                                      | ••• |
| Print                                                         |     |
| area                                                          | 12  |
| difficulties                                                  | 60  |
| drivers                                                       | 91  |
| improving quality                                             |     |
| paper jams                                                    | 67  |
| reports                                                       | 20  |
| resolution                                                    | 91  |
| specifications                                                | 91  |
| Printing                                                      |     |
| on small paper                                                | 11  |
| Programming your machine                                      |     |

### Q

| Quality key (copying) |  |
|-----------------------|--|
|-----------------------|--|

## R

| Reducing      |    |
|---------------|----|
| copies        | 23 |
| Reports       |    |
| Help List     |    |
| how to print  | 20 |
| User Settings | 20 |
| Resolution    |    |
| сору          | 87 |
| print         | 91 |
| scan          | 90 |
|               |    |

#### F

## S

| Safety Instructions<br>Scanner glass | 54                     |
|--------------------------------------|------------------------|
| •                                    | 72                     |
| using                                | 17                     |
| Scanning                             |                        |
| See Software User's                  | Guide on the           |
| CD-ROM                               |                        |
| Serial Number                        |                        |
| how to find                          | See inside front cover |
| Shipping the machine                 |                        |
| Sleep Mode                           | 19                     |

## T

| Temporary copy settings          | 22     |
|----------------------------------|--------|
| Transparencies                   | 16, 86 |
| Troubleshooting                  | 60     |
| checking ink volume              | 76     |
| error messages on LCD            | 64     |
| if you are having difficulty     |        |
| copying                          | 62     |
| PhotoCapture Center <sup>®</sup> | 63     |
| printing                         | 60     |
| scanning                         | 62     |
| software                         | 63     |
| paper jam                        | 67     |
| print quality                    | 74     |

## W

| Warranties                       | iii |
|----------------------------------|-----|
| Canada                           | vi  |
| Notice-Disclaimer                | iii |
| USA                              | iv  |
| Windows <sup>®</sup>             |     |
| See Software User's Guide on the |     |
| CD-ROM.                          |     |
| World Wide Web                   | i   |

### EQUIPMENT ATTACHMENT LIMITATIONS (Canada only)

#### NOTICE

This product meets the applicable Industry Canada technical specifications.

Brother International Corporation 100 Somerset Corporate Boulevard P.O. Box 6911 Bridgewater, NJ 08807-0911 USA

Brother International Corporation (Canada) Ltd. 1 rue Hôtel de Ville, Dollard-des-Ormeaux, QC, Canada H9B 3H6

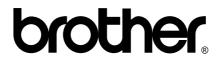

Visit us on the World Wide Web http://www.brother.com

These machines are made for use in the USA and Canada only. We cannot recommend using them overseas because the power requirements of your Digital Copier/Printer may not be compatible with the power available in foreign countries. **Using USA or Canada models overseas is at your own risk and may void your warranty**.